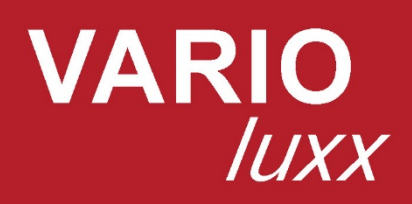

# **USER MANUAL**

*MRU GmbH, D-74172 Neckarsulm 1 / 54*

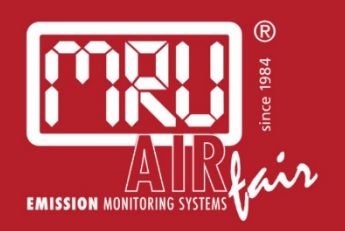

ATTENDE

WWW.

9442EN

Manufacturer:

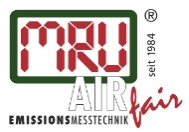

MRU GmbH, Fuchshalde 8 + 12, 74172 Neckarsulm-Obereisesheim Geschäftsführer: Erwin Hintz Fon +49 71 32 99 62-0, Fax +49 71 32 99 62-20 Mail: info@mru.de \* Internet: www.mru.eu

HRB 102913, Amtsgericht Stuttgart USt.-IdNr. DE 145778975

Legal notices / Intellectual property rights comments

Original user manual

© 2018 by MRU

No part of this manual my be published in any form (print, photocopy, electronic media or any other publication form) without a written approval by the publisher.

All user trade marks and name mark descriptions, even those which are not marked as such, are properties of the respective owners.

Edition: 2019-03-08, V06

# Content

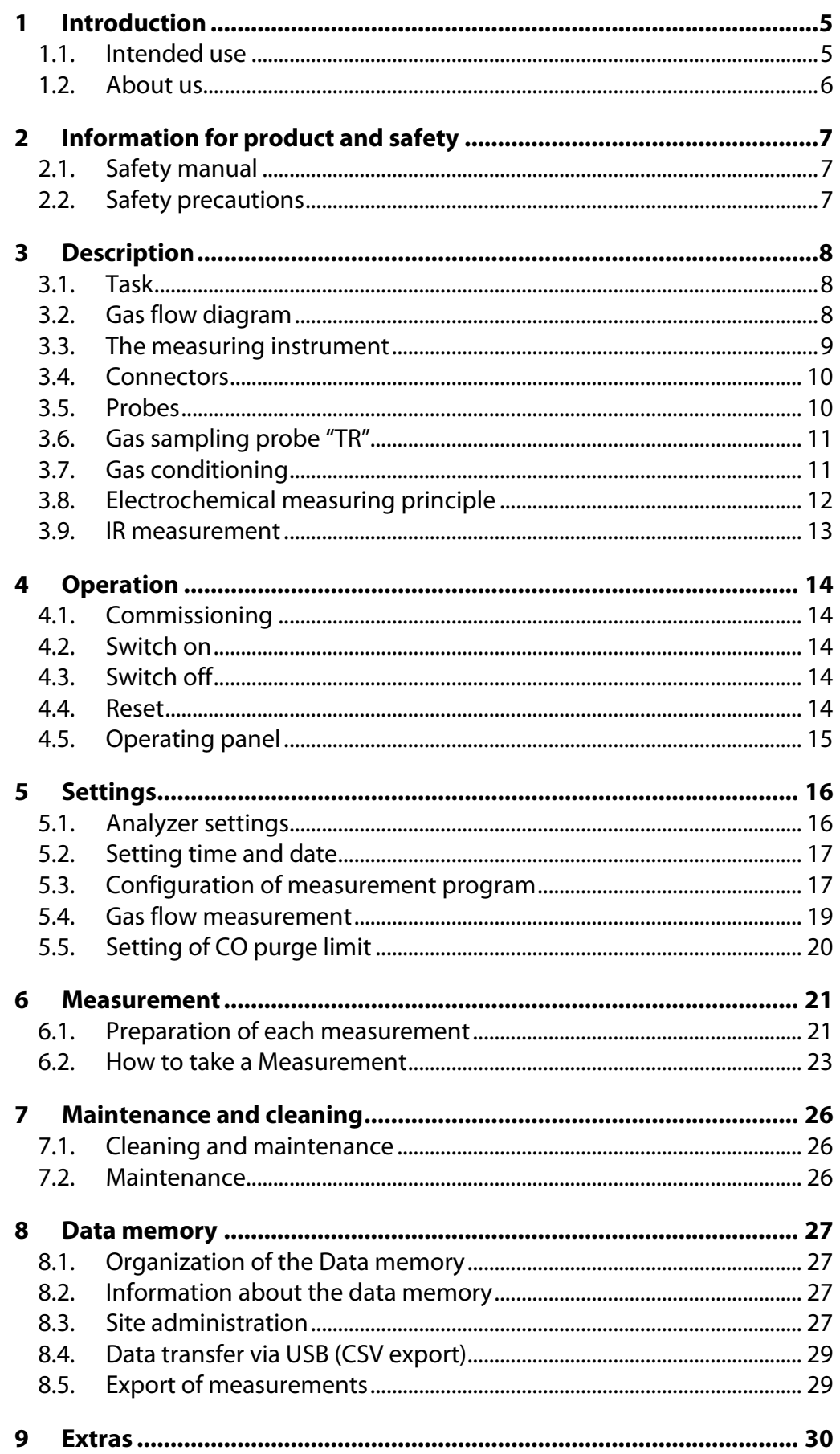

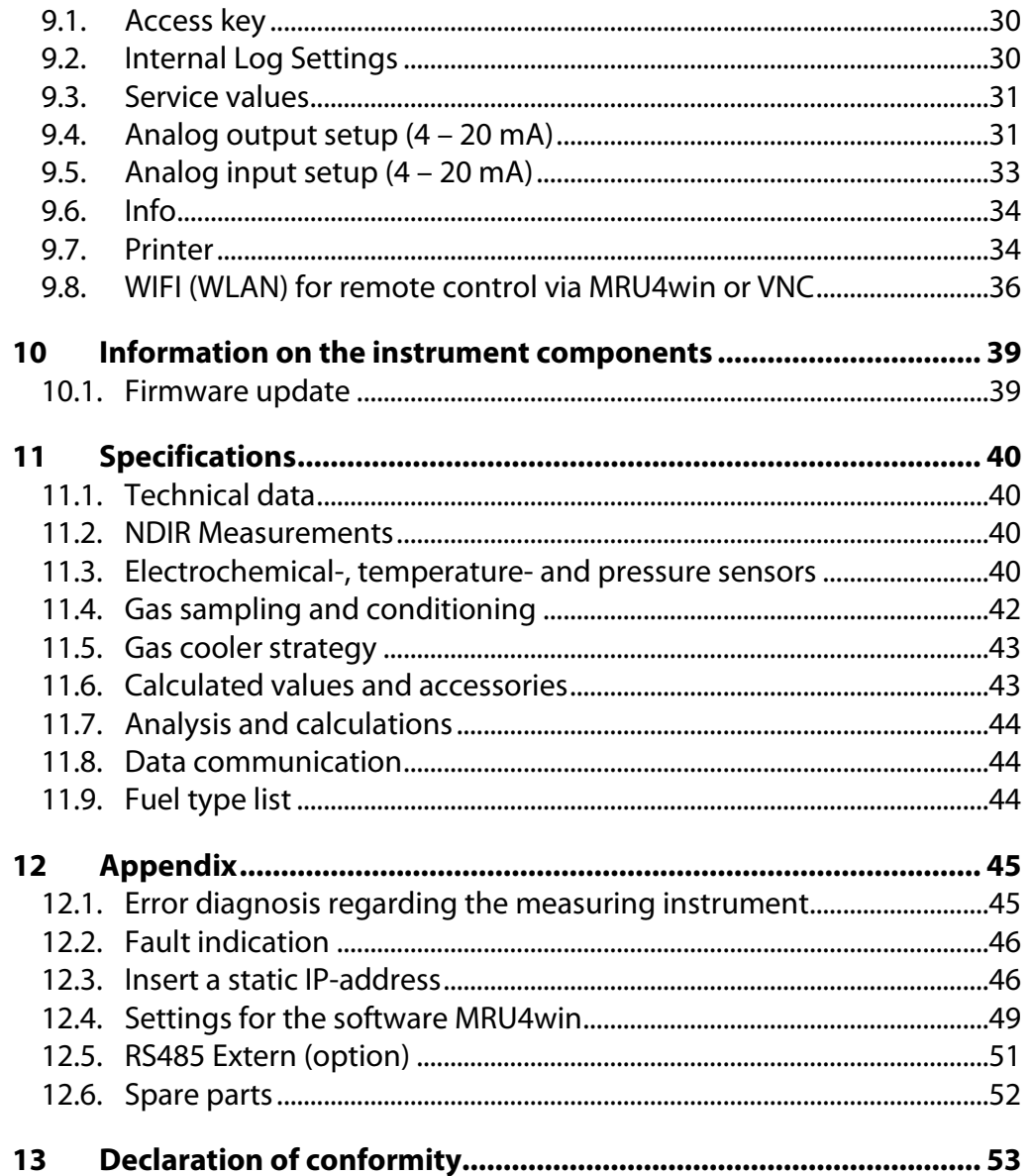

# <span id="page-4-0"></span>**1 Introduction**

- This manual enables you to understand and safely operate this MRU Analyzer **VARIO***Iuxx*.
- Please read this manual with great vigilant and get familiar with the product before using it.
- This analyzer may only be operated by competent personnel and for its intended use.
- Please pay special attention to all safety directions and warnings to prevent personal injuries and damaging of the product.
- We can't be held responsible for any injuries and/or damages that occur by not following the instructions in this manual.
- Always keep the manual near you when working with the analyzer, to be able to read instructions as needed. Please ensure to hand over all documents to when handing the analyzer over to others.

## <span id="page-4-1"></span>**1.1. Intended use**

The Analyzer **VARIO***Iuxx* is designed for the gas analysis of flue gases, as they are emitted from gas/oil burners, engines, or heating and power appliances. The instrument is intended to support the user in control and indicative measurements in an efficient, accurate and reliable way.

The analyzer is specifically not intended as a safety device or personal protective equipment; it should not be used as a warning device to warn people against the presence of harmful gases.

The instrument was manufactured according relevant normatives and regulations. It has to used within it's intended use.

The Instrument must not be modified from the design or safety engineering. Modifications of any kind by the user will render the declaration of conformity.

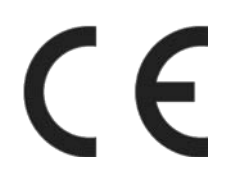

This instrument meets the requirements of the valid European and national regulations. You can ind the declaration of conformity in the appendix.

#### **Syntax**

Please note that this manual makes use of the scientific notation of gases (NO2), while the instrument itself and its screen shots display the gases in upper case letter only, i.e. (NO2).

#### <span id="page-5-0"></span>**1.2. About us**

The analyzer is produced by the MRU GmbH in Neckarsulm, Germany (Founded in 1984), a medium sized company that specializes in developing, producing and marketing high quality emission monitoring analyzers. MRU GmbH produces a wide range of instruments, from standard analyzers up to tailor made industrial analyzers.

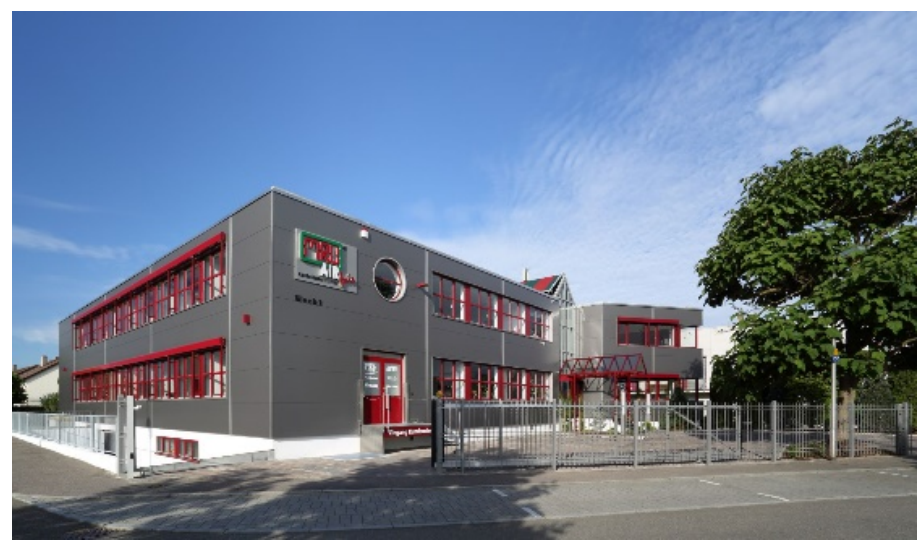

Plant 1: Sales, Service, R&D

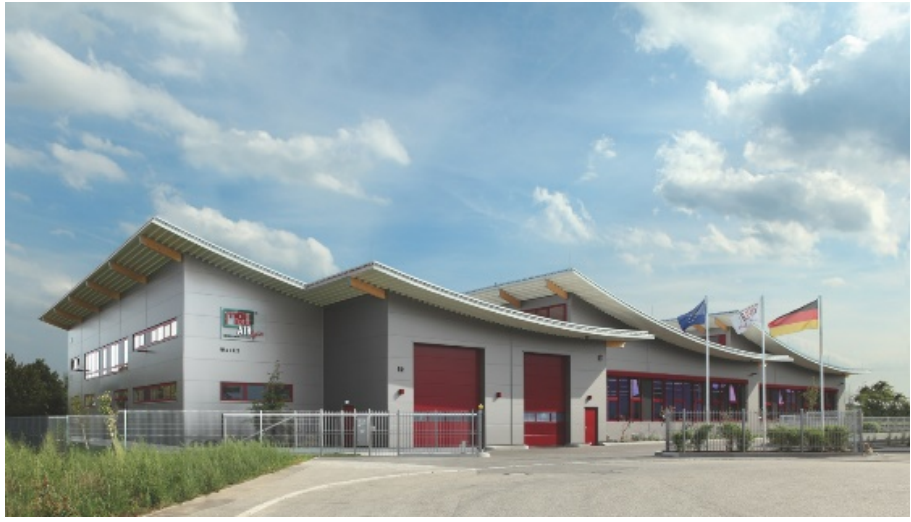

Plant 2: Production

MRU GmbH Fuchshalde 8 + 12 74172 Neckarsulm - Obereisesheim GERMANY

Tel +49 71 32 99 62 0 (Front office) Tel +49 71 32 99 62 61 (Service) Fax +49 71 32 99 62 20 Email: [info@mru.de](mailto:info@mru-online.de) Site: [www.mru.eu](http://www.mru.eu/)

# <span id="page-6-0"></span>**2 Information for product and safety**

## <span id="page-6-1"></span>**2.1. Safety manual**

All general information and safety precautions of MRU products are listed in the supplied separate safety manual.

Therefore this manual must be read and observed before the first use of the instrument.

Instrument-specific safety and warning requirements in this manual are prefixed before dangerous actions.

## <span id="page-6-2"></span>**2.2. Safety precautions**

The used categories of safety precautions are here explained once more.

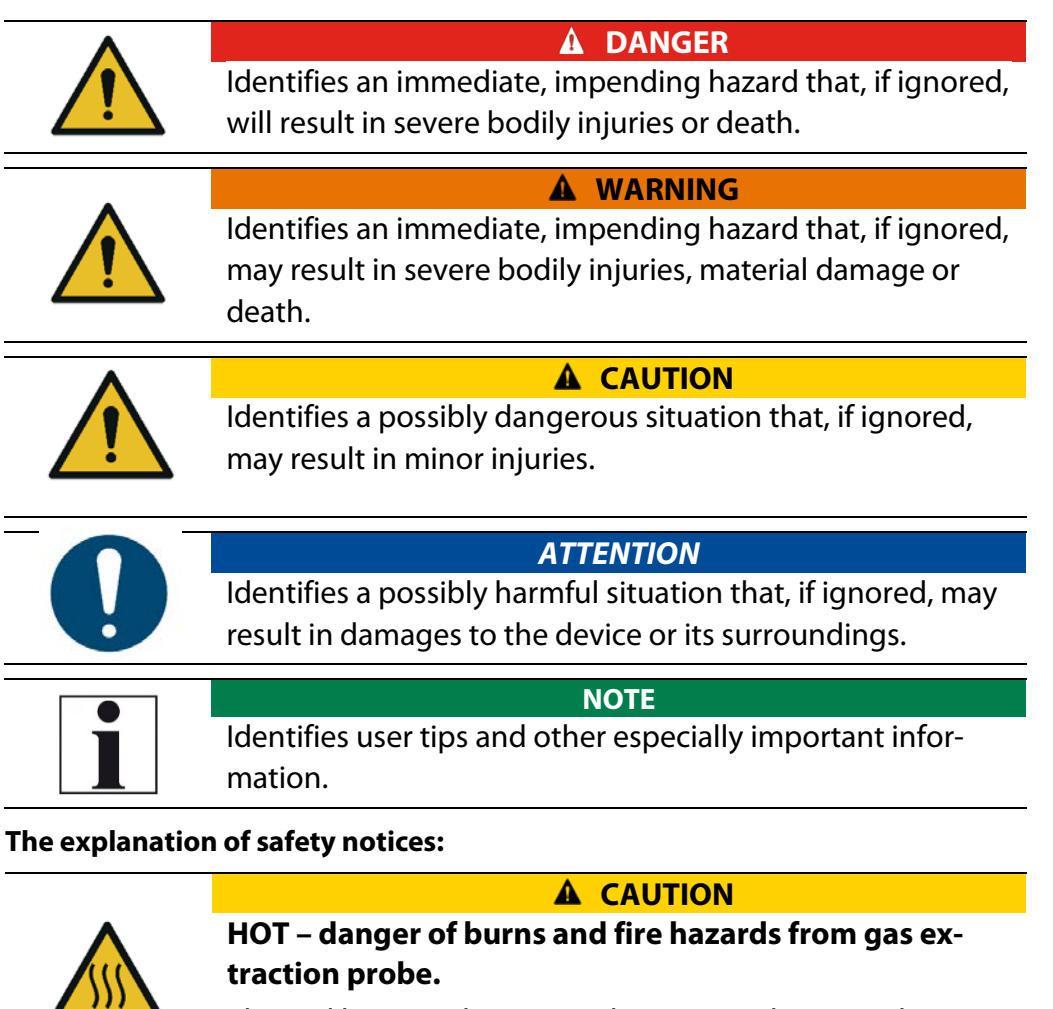

Physical harm and property damage can be caused.

► Cool down the probe tub**e.**

# <span id="page-7-0"></span>**3 Description**

#### <span id="page-7-1"></span>**3.1. Task**

Main task the instrument is designed for is the gas analysis of flue gases, as they are emitted from gas/oil burners, engines, or heating and power appliances.

The instrument is intended to support the user in control and indicative measurements in an efficient, accurate and reliable way

The instrument provides a full set of all equipment and sensors required for a emission control measurement:

- heated probe incl. heated filter
- heated sample line
- gas conditioning unit including filters and gas cooler
- gas pump and flow control
- gas sensors

Available accessories include sensors for temperature or flow measurement. The user interface allows for a modern and intuitive way to operate the instrument. Running a commercial LINUX operating system, it allows as well for lot of options for data transfer and storage.

For an overview on all available options please refer to the company's home page or sales representatives.

## <span id="page-7-2"></span>**3.2. Gas flow diagram**

The analyzer draws a sample of the flue gases from the duct using a built-in gas pump through the probe is cleaned and dried using a gas cooler and built-in filter and analyses the extracted gas with electrochemical and NDIR sensors.

Draft and temperature are measured at the tip of the sampling probe

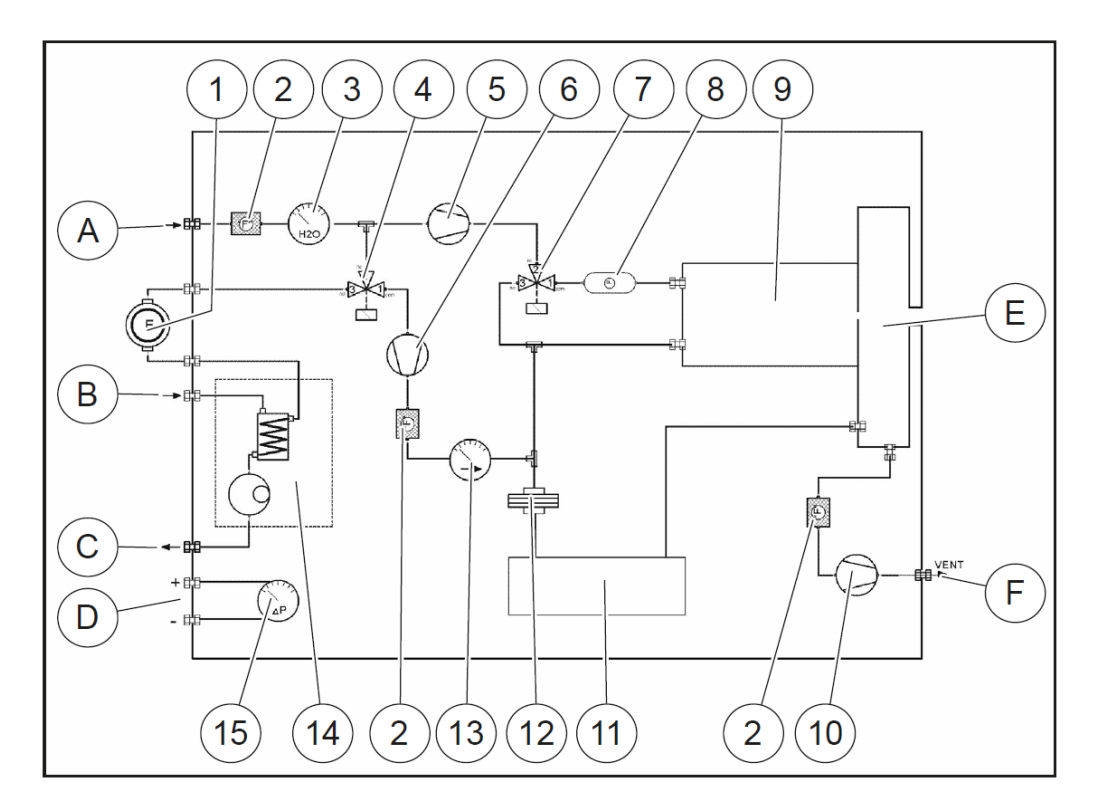

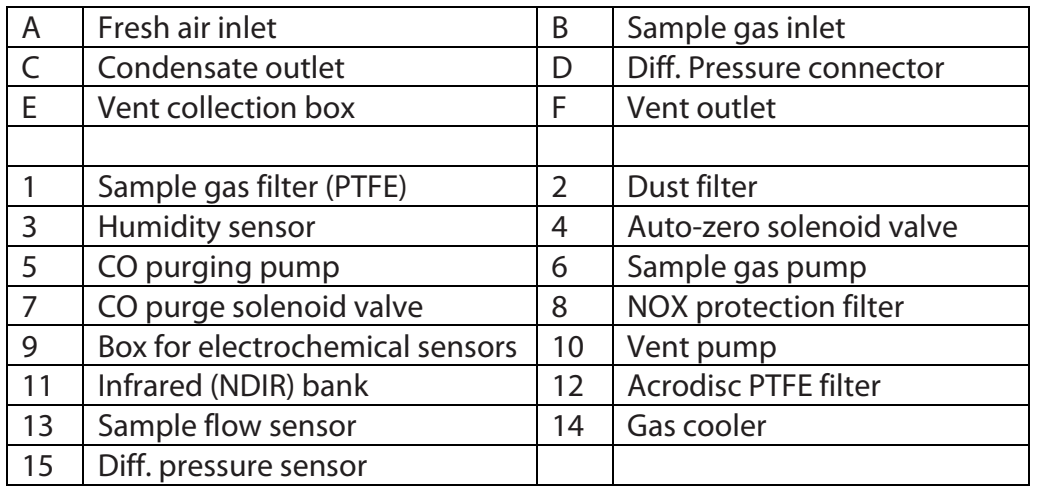

## <span id="page-8-0"></span>**3.3. The measuring instrument**

The measuring instrument consists of a compact and robust metal housing with shock-absorbing rubber corners. All electrical and pneumatic connections are located on the both front sides of the instrument. It is operated exclusively via the touch-sensitive touch screen.

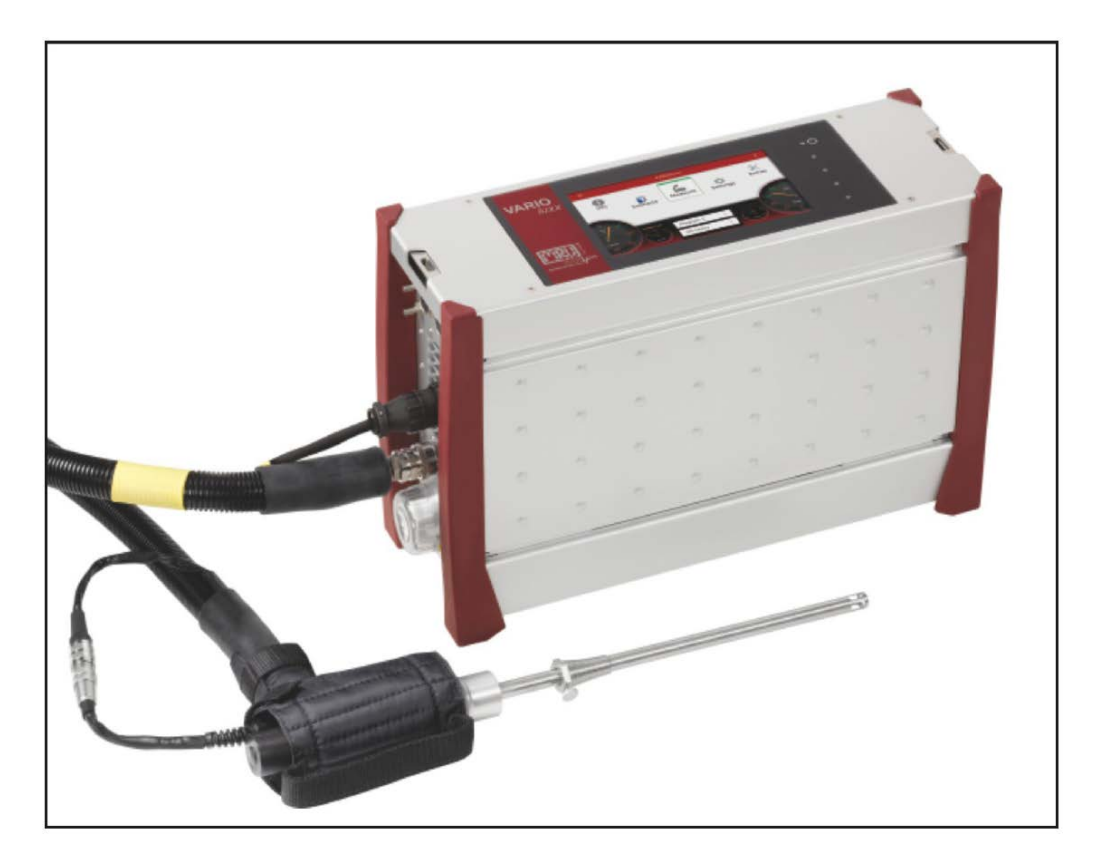

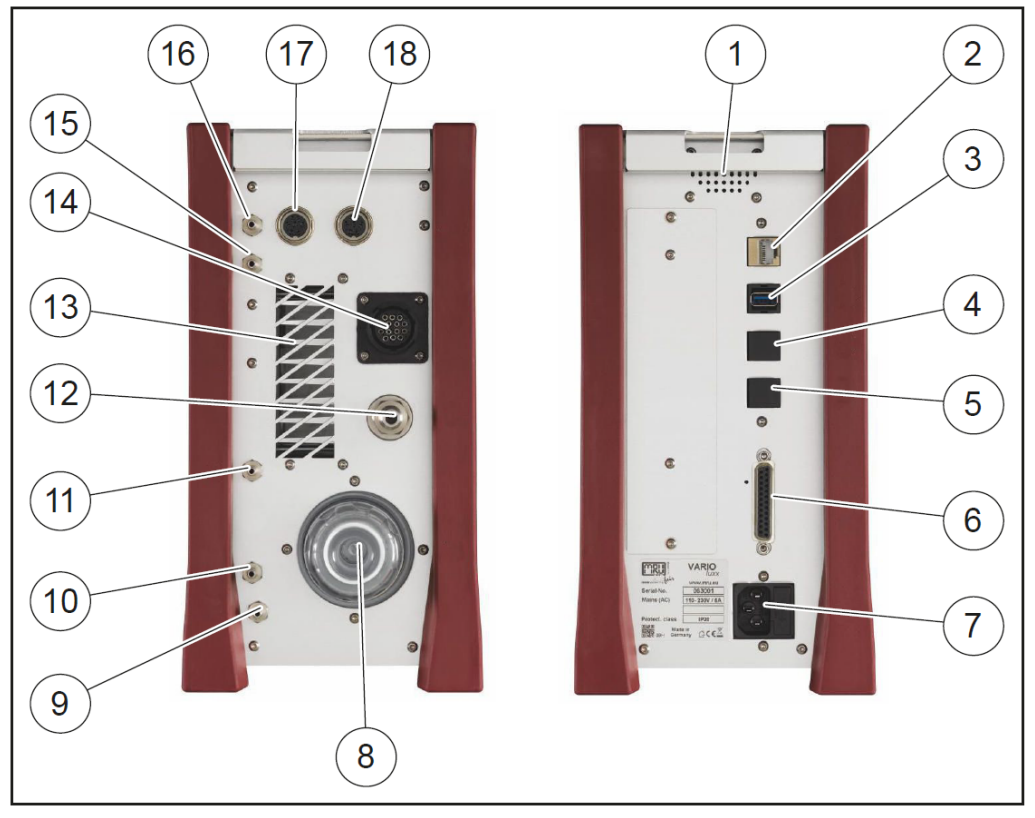

#### <span id="page-9-0"></span>**3.4. Connectors**

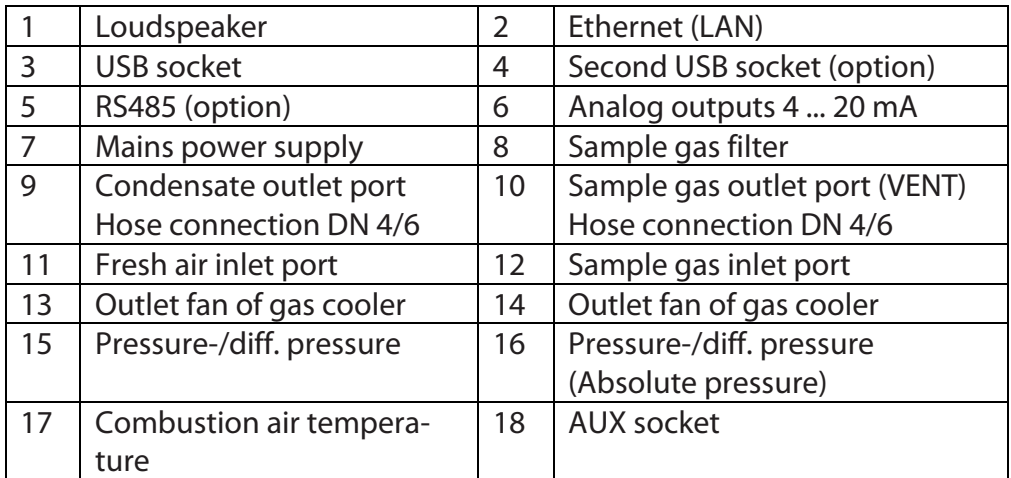

#### <span id="page-9-1"></span>**3.5. Probes**

The Analyzer is available with different probes, both with fixed and exchangeable probe tubes.

- for high and less dust content
- for fuel temperatures up to 800 °C (stainless-steel probe tube),
- for fuel temperatures up to 1.200 °C (Inconel steel probe tube),
- for fuel temperatures up to 1.700 °C (ceramic probe tube)
- with and without heated pre-filter
- with and without heated gas sampling line
- probe tubes in different lengths, from 300mm to 2000mm

A complete list of available probes can be found in the current price list of this analyzer.

#### <span id="page-10-0"></span>**3.6. Gas sampling probe "TR"**

Heated probe with heated and exchangeable glass filter. The probe tube includes a gas temperature sensor and is available in different tube lengths.

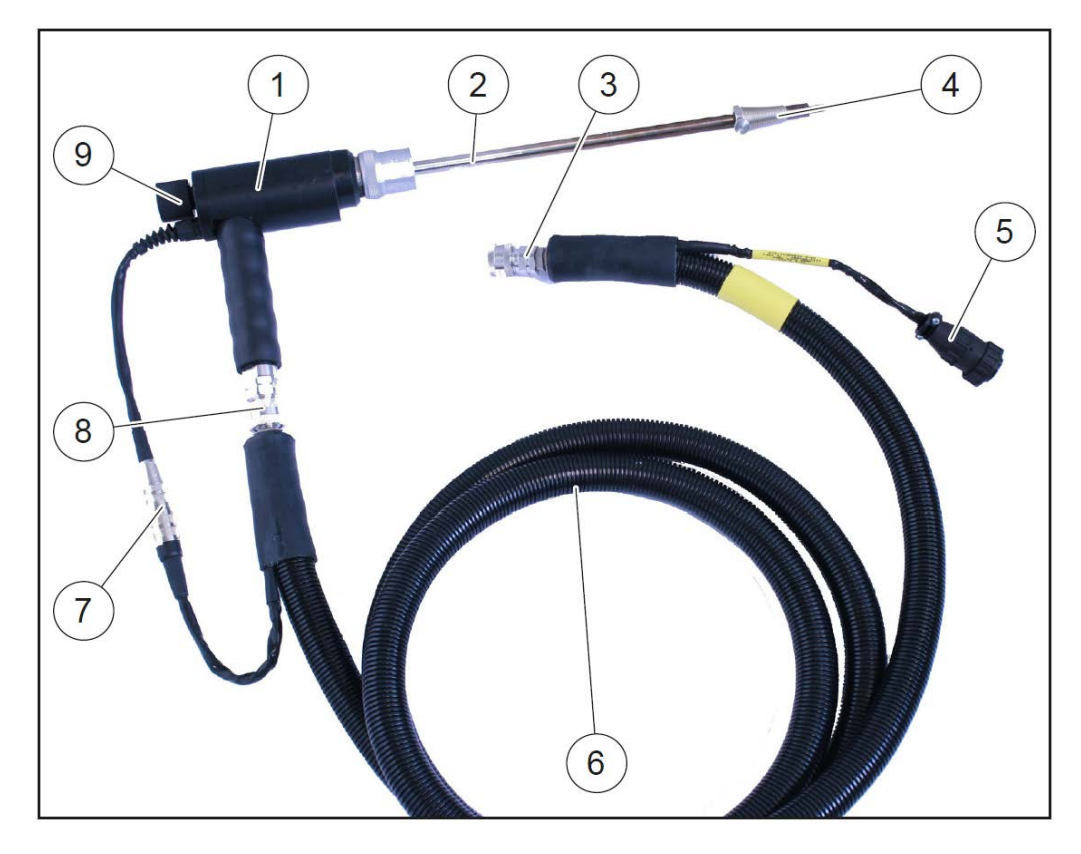

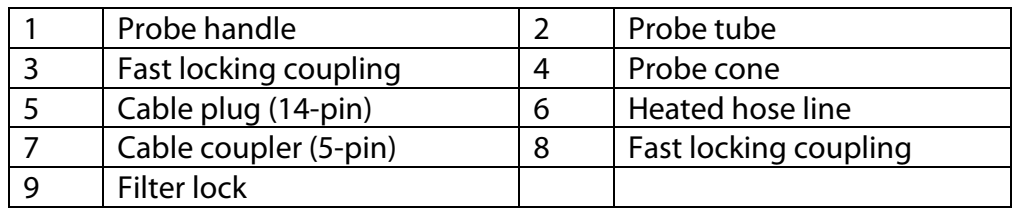

#### <span id="page-10-1"></span>**3.7. Gas conditioning**

The sucked sample gas is dried and filtered before it is fed to the sensors. A sample gas cooler with Peltier element is used for drying. The condensate liquid appearing in the gas cooler is pumped to the condensate outlet by means of a peristaltic pump. The condensate forms drops at the outlet of the instrument.

Optionally, connect a hose (DN 4/6) to the condensate drain.

The VENT output delivers the sample gas after the analysis stage. If the option "Active VENT" is installed, a hose (DN 4/6) may be connected here to pump feed the sample gas to the ambient.

For subsequent filtering, a round filter is used on the front of the measuring instrument.

#### <span id="page-11-0"></span>**3.8. Electrochemical measuring principle**

The oxygen content of the sample gas is measured with a 2 electrode electrochemical sensor.

Toxic gases like carbon monoxide (CO), nitrogen oxide (NO), nitrogen dioxide (NO2), Sulfur dioxide (SO2), and hydrogen sulphide (H2S) are measured with 3 electrode sensors.

The electrochemical sensors are based on gas diffusion technology. The advantage of this technology is that the signal generated is direct proportionally and linear to the volume concentration (% or ppm) of the analysis gas components.

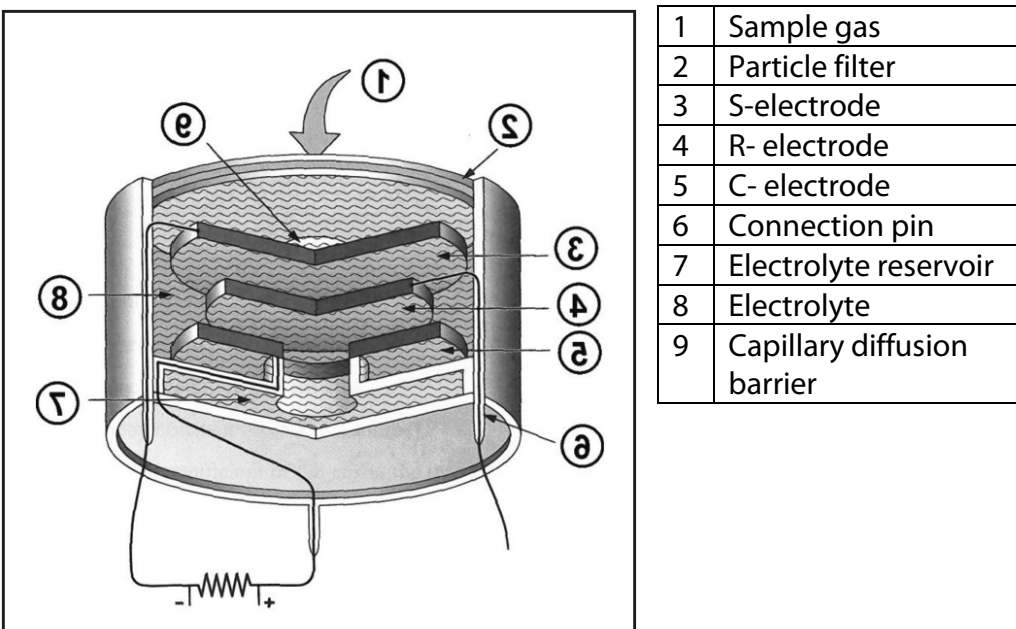

The 3 electrodes are: S (sensing electrode), C (counter electrode) and R (reference electrode).

When the gas being measured contacts the sensing electrode, it reacts on the electrode surface either through oxidation (for example CO, H2S, SO<sub>2</sub>, NO, H<sub>2</sub>) or reduction (like NO<sub>2</sub>, and Cl<sub>2</sub>).

Example: CO sensor:

CO reacts at the sensing electrode as follows:

 $CO + H<sub>2</sub>O - > CO<sub>2</sub> + 2H + + 2e-$ 

and at the counter electrode, oxygen from air will be re-oxidized to water:  $\frac{1}{2}$  O<sub>2</sub> + 2H + + 2e - - > H<sub>2</sub>O

The generated current is measured by the integrated micro controller.

#### <span id="page-12-0"></span>**3.9. IR measurement**

The instruments NDIR gas sensor is able to detect up to 8 different gases. It is most advanced in terms of its long-term stability due to a dedicated stabilization technology including a permanent zeroing by operating the bench at two different gas pressure values.

Due to its low noise and being drift free, it is perfectly suited to long-term measurements.

#### **Principle of the IR-bench (NDIR)**

An infrared source delivers IR radiation in the wavelength range between 1 and 10 um, which is relevant for the absorption of gas components to be measured.

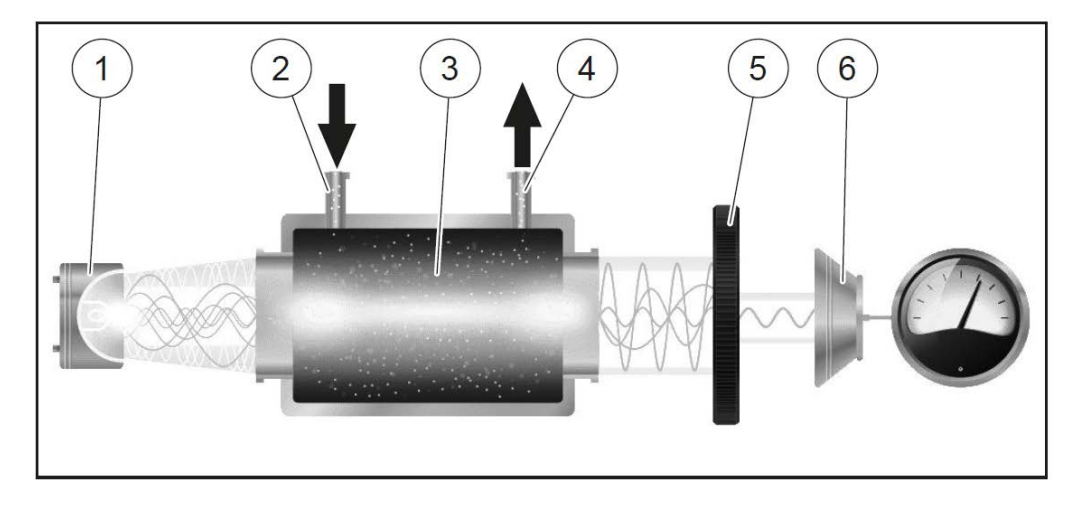

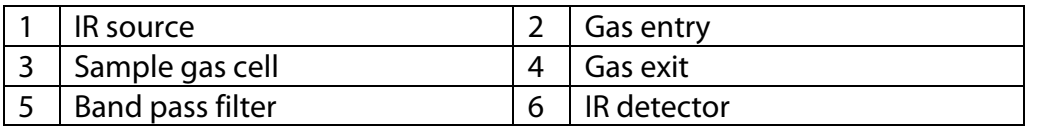

The target gas absorbs a portion of the IR radiation, which is detected by a wavelength selective detectors and the end of the sample gas cell. The absorption value is correlated with the gas concentration, while all effects of cross sensitivity to other gases are corrected by an internal software algorithm.

As the IR bench is operated successively at two different gas pressure values, it is possible to eliminate all drift effects, which would otherwise contribute to the absorption signal.

# <span id="page-13-0"></span>**4 Operation**

#### <span id="page-13-1"></span>**4.1. Commissioning**

The instrument is delivered as a complete assembly ready for use.

- ► Check the instrument regarding condition and integrity after delivery.
- ► Connect the instrument to the power grid.
- $\Rightarrow$  The instrument switches on and start the operating system.
- $\Rightarrow$  Blue LEDs for ON and power supply are switched on. (In the event of an error, the Power LED lights red)
- $\Rightarrow$  The instrument runs a start procedure which includes:
	- self-test
	- warm-up of the NDIR bench
	- cool down the double stage gas cooler, indicated by the symbol
	- Zeroing, indicate by series by D
- ► Charge battery for more than 8h is recommended after first start to allow the battery to charge completely. Operation of heated probe and sample line is only supported when connected to power grid.
- $\Rightarrow$  The battery is charged as soon as the connection to power grid is established.
- $\Rightarrow$  The blue LED will be blinking slowly.

Heating of probe and probe tube are unsupported in battery mode.

#### <span id="page-13-2"></span>**4.2. Switch on**

- ► Touch the **⏻** button for 3 sec. minimum
- $\Rightarrow$  LED lights blue
- ► Release the **⏻** button
- $\Rightarrow$  LED lights red, analyzer runs up

#### <span id="page-13-3"></span>**4.3. Switch off**

- ► Touch the "Context menu" on the display
- ► "Turn instrument off"
- $\Rightarrow$  Do you wish to turn instrument off?
- ► "YES"
- $\Rightarrow$  "The system will shut down"
- or
- ► Touch the **⏻** button
- $\Rightarrow$  Do you wish to turn instrument off?
- "YES"
- $\Rightarrow$  "The system will shut down"
- $\Rightarrow$  Drücken Sie "Ja".

#### <span id="page-13-4"></span>**4.4. Reset**

- ► Touch the **⏻** button during flashing LED for 30 sec. minimum
- ► After change to continuous lighting, release the **⏻** button
- $\Rightarrow$  The instrument will switching off with reset

#### $\boxed{13}$  $\sqrt{17}$  $\left( 18\right)$  $19$  $\sqrt{11}$  $\sqrt{12}$  $\sqrt{14}$  $15$  $16$  $\overline{1}$ **VARIO**  $04.0$ <br>14:2  $\overline{2}$  $\bigcap_{\text{Info}}$  $\mathbb{R}$ <br>Extras  $L$  $\bigcirc$  Contacts Settings  $\sqrt{3}$  $\overline{4}$ Program 1  $\overline{5}$  $10$ 9  $\boldsymbol{8}$  $\overline{7}$  $6\phantom{a}$

# <span id="page-14-0"></span>**4.5. Operating panel**

All functions are controlled via the touch surface of the instrument. Different gestures are available in the individual menus and windows.

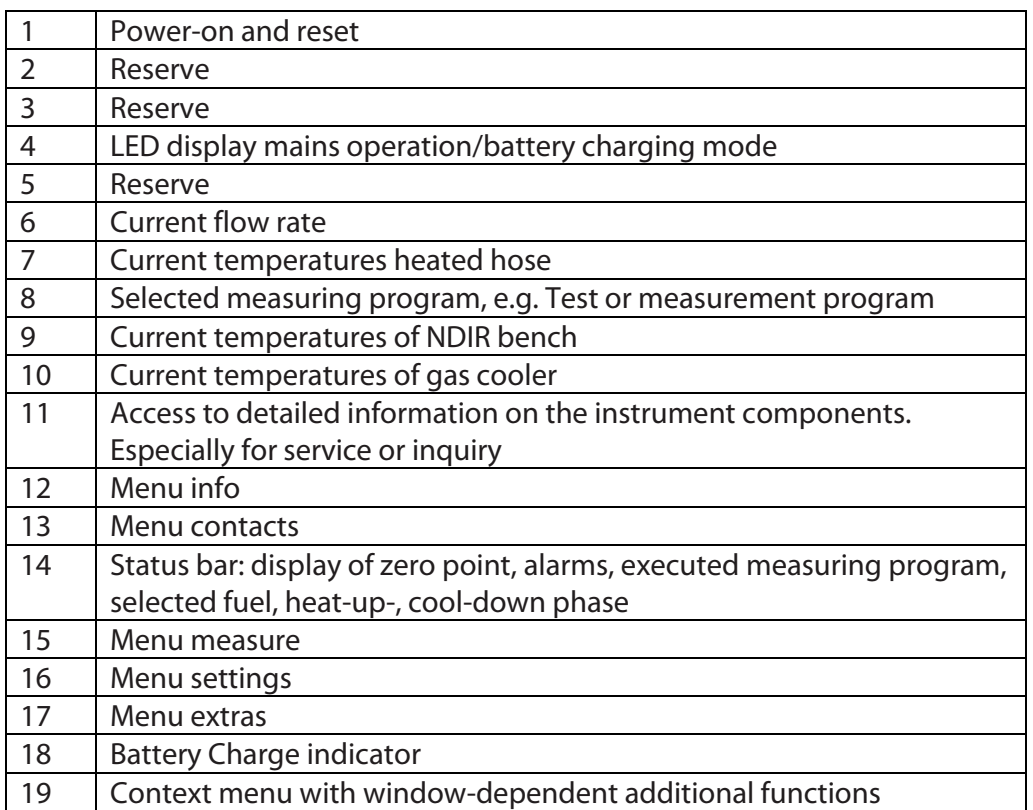

# <span id="page-15-0"></span>**5 Settings**

After the analyzer has been inspected and is ready for start-up it can be switched on and personalized settings can be entered. These settings can be changed at any time.

## <span id="page-15-1"></span>**5.1. Analyzer settings**

In the **Settings** menu, some analyzer presets may be configured:

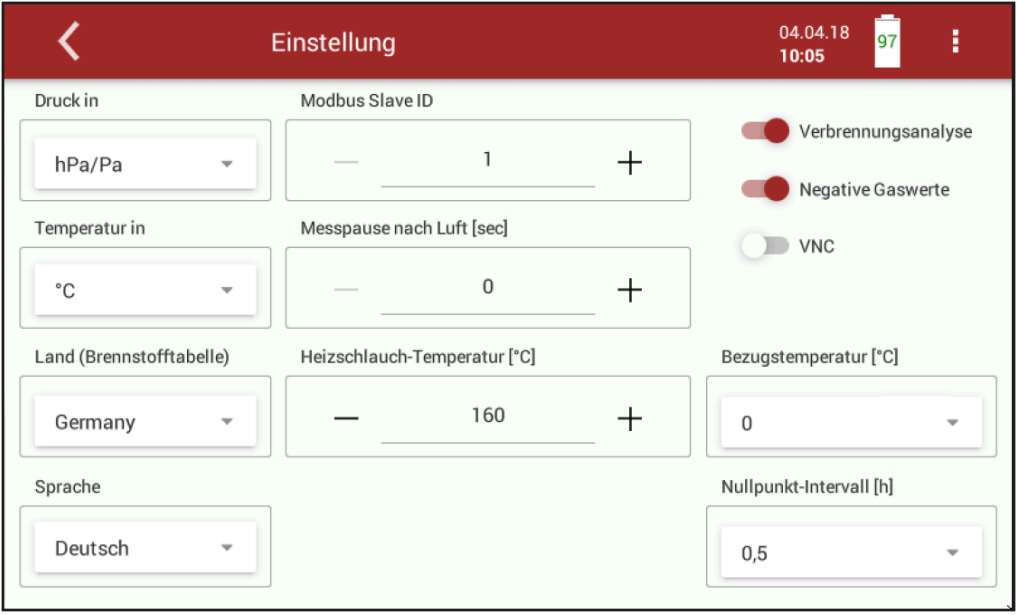

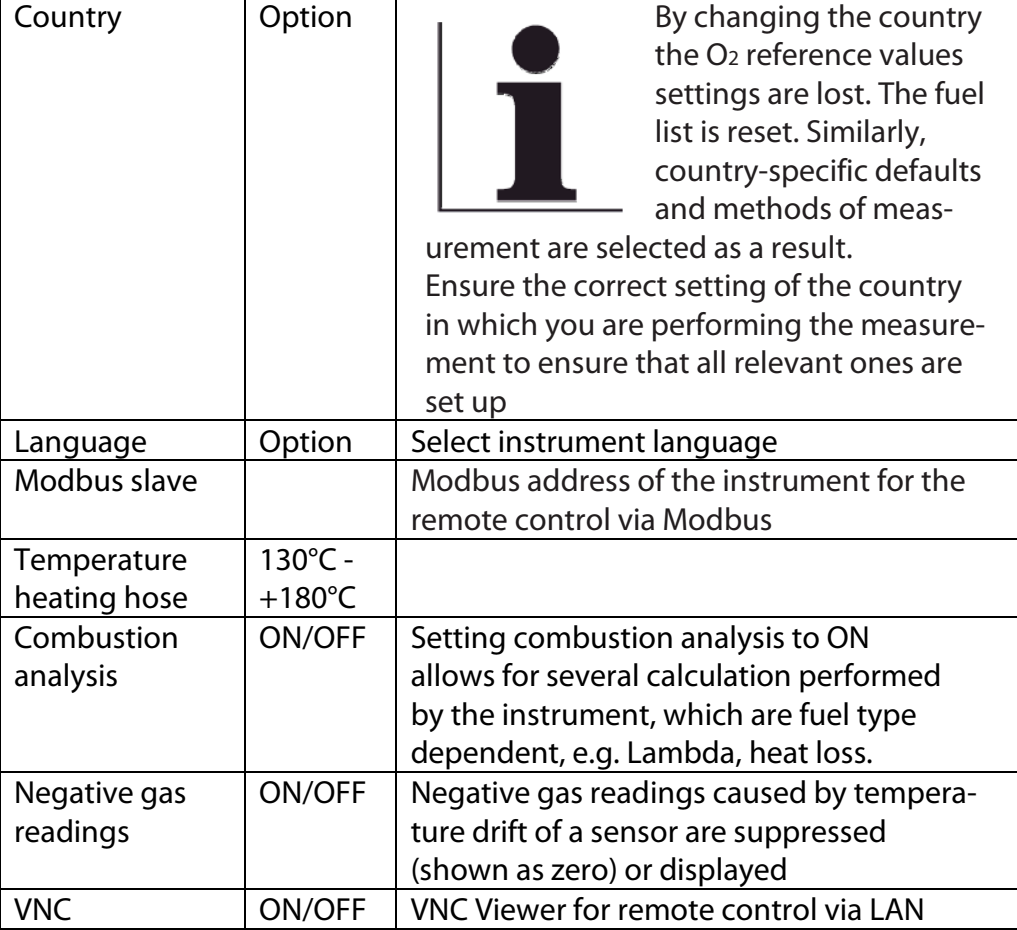

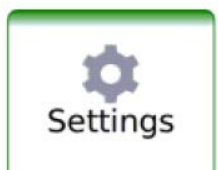

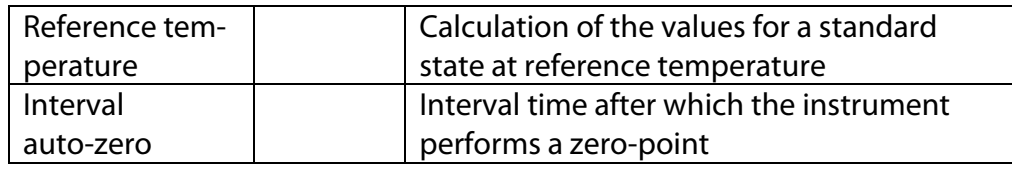

## <span id="page-16-0"></span>**5.2. Setting time and date**

In the **Extras** menu, you can check the date and time and, if necessary, set it. When connected to the Internet, the time automatically synchronizes itself.

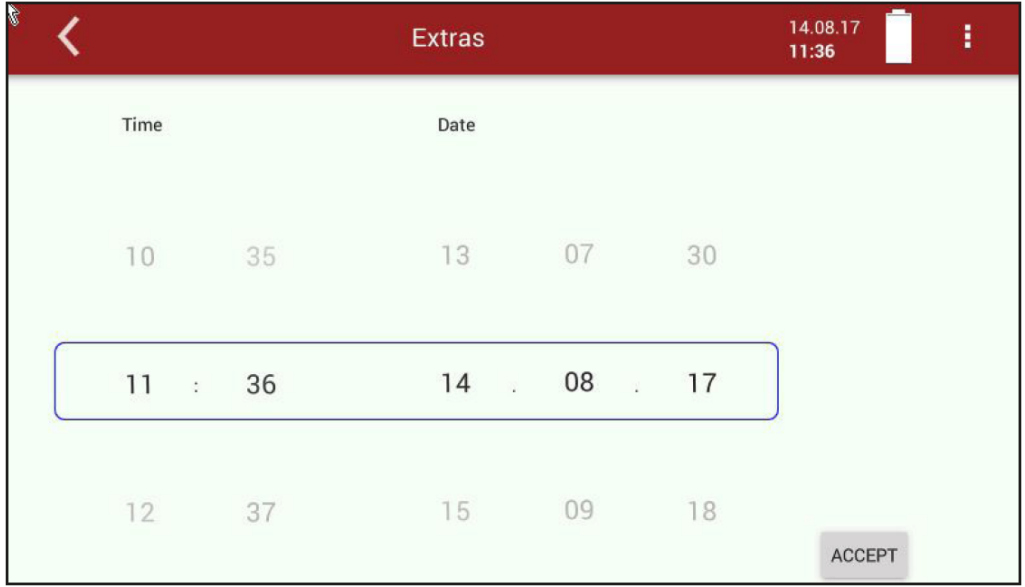

- ► The time and date can be set in the middle black number series by pushing up and down the gray number row.
- ► Accept the changes with ACCEPT.

#### <span id="page-16-1"></span>**5.3. Configuration of measurement program**

The Analyzer provides in the **Measure** menu various measurement programs, which can be selected in the main window. Each measuring program defines the properties of the measuring window:

► Measurement program

The measured value window can be freely set with regard to the displayed measured values, of the underlying fuel. The purge limit of the CO sensor (if available) can be set

► Test program

The measured value window shows predefined values and cannot be changed. Can be used in instrument testing to obtain standardized displays, e.g. can easily be checked with test gases.

► If so, further measuring programs

The measurement window for gas analysis can be configured and adapted to your needs. The measuring window initially displays 12 measured values, by a scrolling gesture it will display more values.

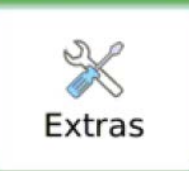

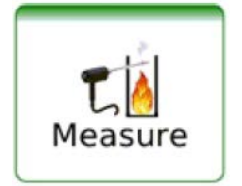

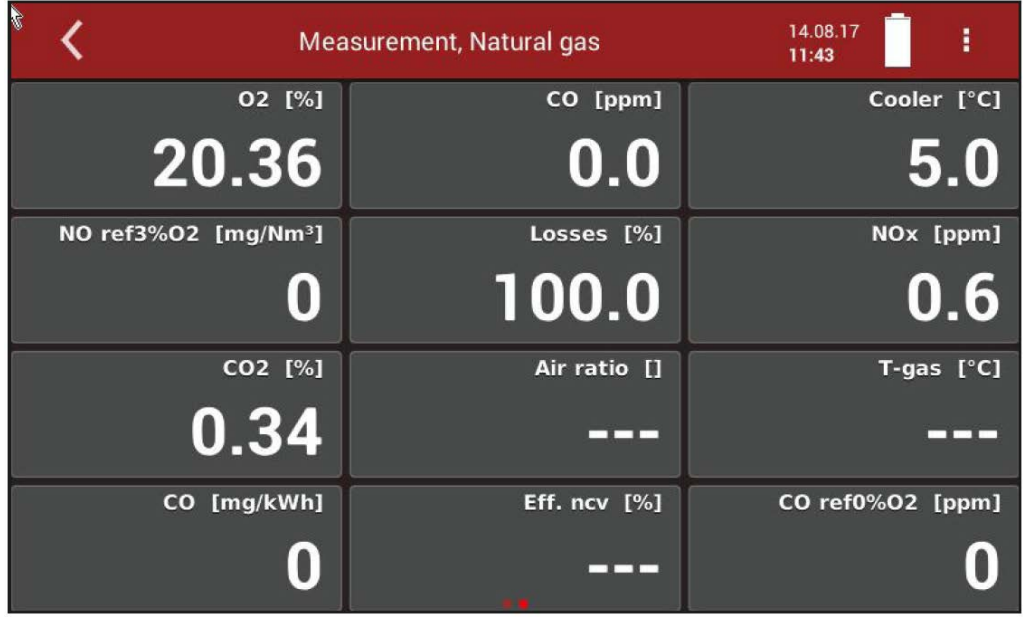

#### **Moving a value field**

- $\blacktriangleright$  Touch and hold the value field.
- $\Rightarrow$  Value field will be framed.
- ► Move the value field to a different position.
- $\Rightarrow$  The other value fields move automatically.

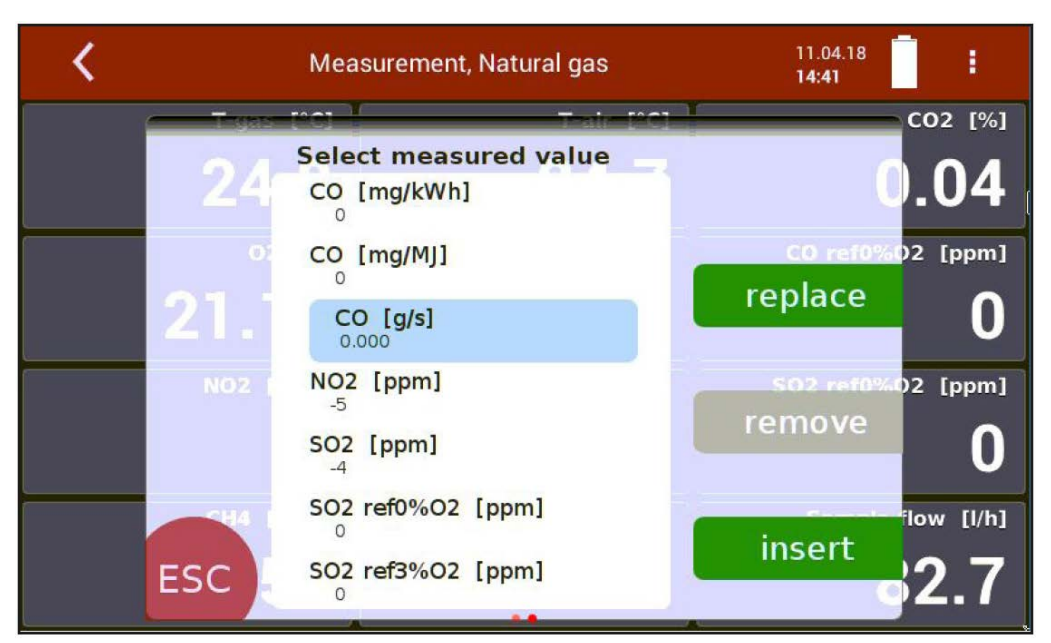

#### **Assign a measured value**

- ► Double touch the value field.
- $\Rightarrow$  A list with of all available measured values is displayed.
- ► Choose the wanted value and "replace".

#### <span id="page-18-0"></span>**5.4. Gas flow measurement**

#### **Set up measurement window**

With the flow measurement option are further measurements available:

- v-flow
- Flow rate
- Mass flow carbon

#### **Parameter for gas flow measurement**

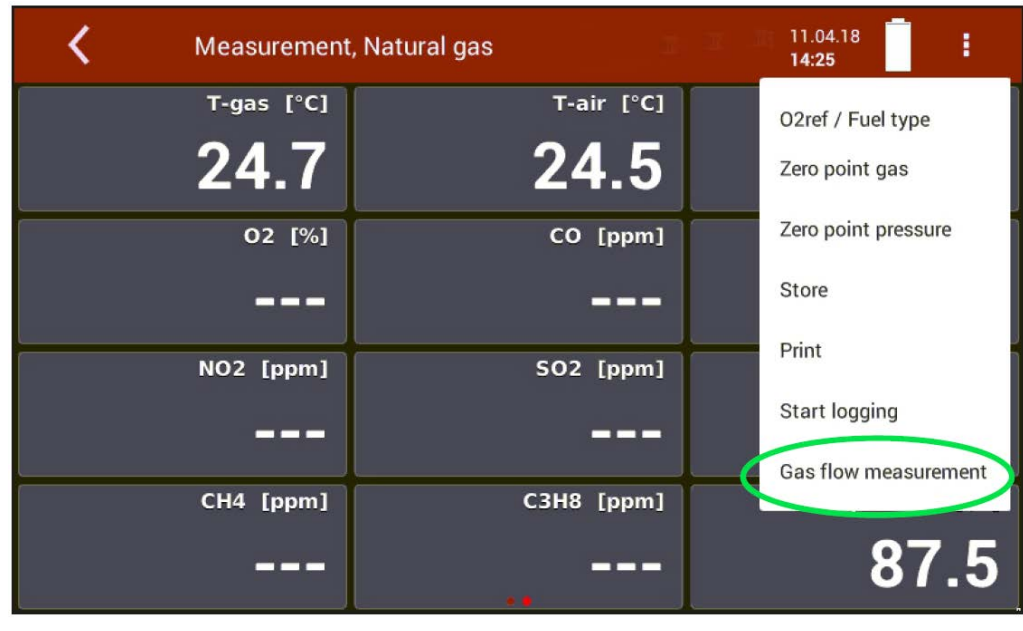

► Choose the right context button - menu item "gas flow measurement".

## <span id="page-19-0"></span>**5.5. Setting of CO purge limit**

High CO gases can affect the lifetime of the electrochemical CO sensor. Therefore, the VARIOluxx is equipped with a protective instrument (switching-off and purge) of the CO sensor. You can specify, however, which CO value (CO limit) of the CO sensor protection is activated. To do so, use the context menu of the measurement window.

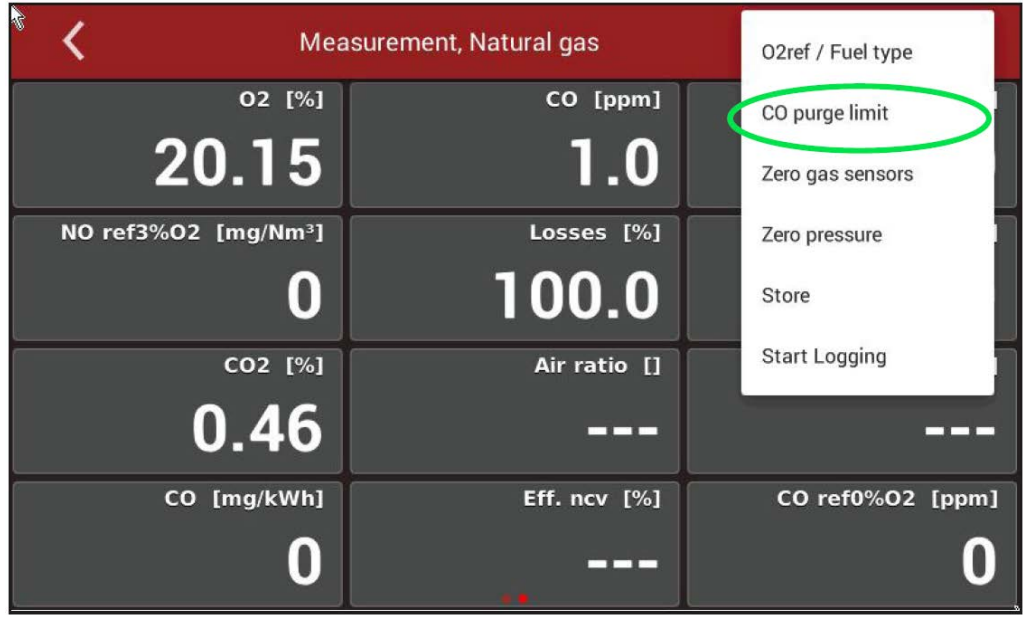

# <span id="page-20-0"></span>**6 Measurement**

#### <span id="page-20-1"></span>**6.1. Preparation of each measurement**

#### **Power supply**

The analyzer can be operated with an internal battery to warm up the instrument or to use internal instrument functions. A mains connection is required for the measurement including heated gas sampling probe and heating hose.

#### **Charging state of the battery**

The battery symbol in the display indicates approximately the remaining capacity of the battery.

From 2% remaining capacity, the charging indicator starts to flash red. If the instrument is not connected to the mains power supply within one minute, the analyzer switches off to prevent battery discharge.

Even when the battery is discharged, the instrument can be operated completely on the power supply.

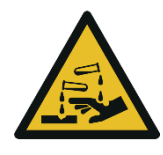

#### **Acid from the condensate**

Acid burns may result from weakly acidic liquids from the condensate.

► If you come into contact with acid, wash the area immediately using a lot of water.

**A** CAUTION

#### **DANGER**

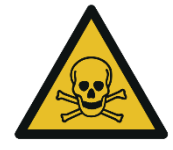

#### **Risk due to toxic gases**  There is a risk of poisoning.

Noxious gases are sucked in by the measuring device and released into the ambient air.

► Only use the measuring device in well ventilated spaces.

#### **Connections to the instrument**

- ► Connect the gas sampling probe to the instrument (gas plug and electrical plug).
- ► Consider to connect a hose or collecting container if necessary to the condensate outlet when appropriate.
- ► The hose and any connected reservoir connected to the outlet must not be closed against ambient or include an air outlet to avoid overpressure.
- ► Please note that measuring gas may leak at the instrument side or at the VENT outlet. Connect a pump to the VENT output to collect the sample gas. If an "active VENT" option is installed, an internal gas pump feeds the sample gas completely to the VENT outlet, where an evacuating gas hose should be connected.
- $\blacktriangleright$  In the case the option active vent is installed, note that the sample gas at the exit may be diluted with ambient air and is therefore not adequate to be reused in the process.
- ► Ensure that ambient fresh air can be sucked in at the fresh air inlet. Consider to connect a hose leading to fresh ambient air, when the instrument's environment contains toxic gases or a high CO<sub>2</sub> level.
- $\blacktriangleright$  The flow rate of the gas should be within the specified range. Otherwise, please check probe and filter for clogging
- ► Temperatures of NDIR and heating hose should be within the specified range in order to guarantee a sufficient measuring accuracy.

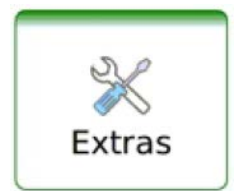

In the **Extras** menu under "Connections" the connection drawings are displayed:

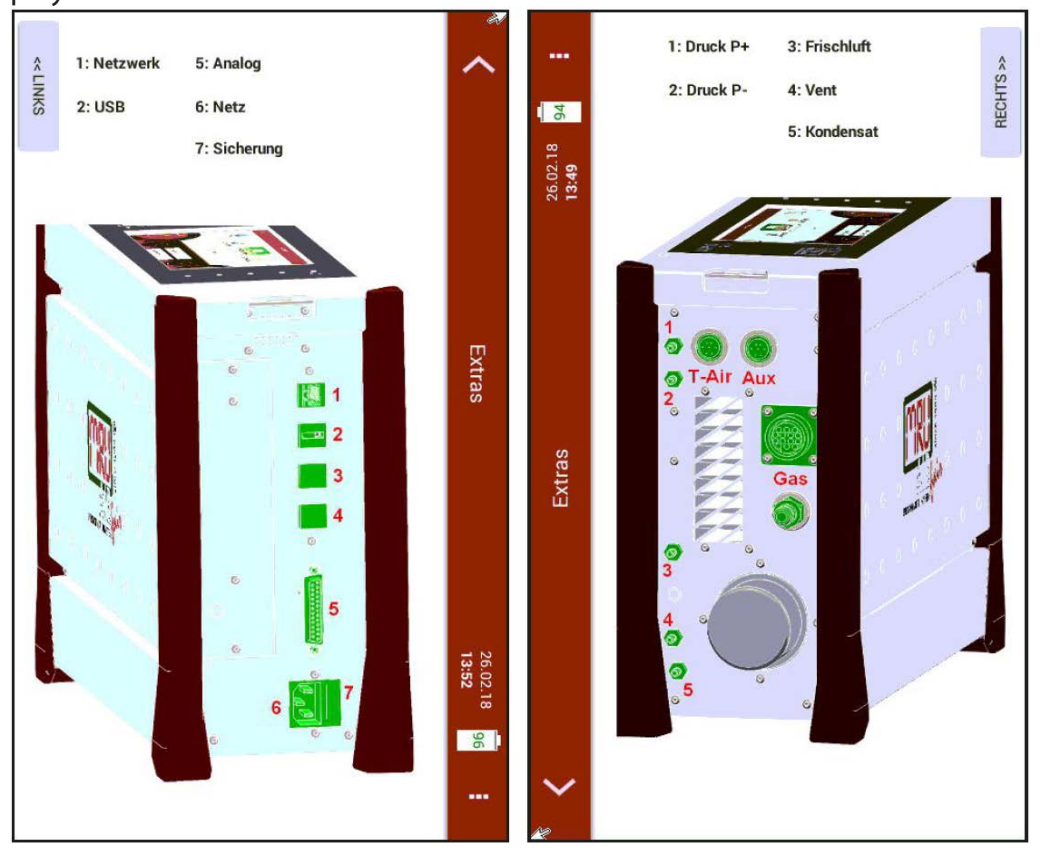

#### **Operating temperature**

The internal gas cooler operates at 5°C, which is the dew point of the sample gas to the sensors. Components along the gas line may be damaged if they are colder than 5°C and condensation appears internally. Therefore, if the analyzer has been stored very cold below 0°C, it is essential to wait for the analyzer to warm up in a warm environment in order to avoid such condensation! In such cases, take a typical warm-up time for the instrument of one hour into account, especially when wet flue gases are to be measured. If the operating temperature is not within the permissible range, a corresponding message is displayed.

#### **Filter**

The probe filter and the round filter must be checked before and after each measurement

#### **Switch-on, warm-up phase, zero point**

After switching on, the instrument can always be operated, even if no gas analysis can take place during the warm-up phase. The instrument independently performs the following actions during the warm-up phase:

• Heating the probe and the heating hose

- Warm up the NDIR bench (if available)
- After the operating temperatures have been reached, the gas pump is switched on and the analyzer takes the zero point with fresh air.
- After the zeroing, the analyzer is ready for operation

If a new zero point is required by further heating the instrument, it can be started via the context menu.

#### **Instrument leak test**

- ► Check all connections for correct fit.
- ► Check all hoses and hose connections (from the tip of the probe to the gas inlet of the measuring instrument) for leaks.

The Analyzer has a built-in "leak test" in menu **Extras** for checking the tightness of the gas paths. This is done by measuring the remaining gas flow when the gas path is closed.

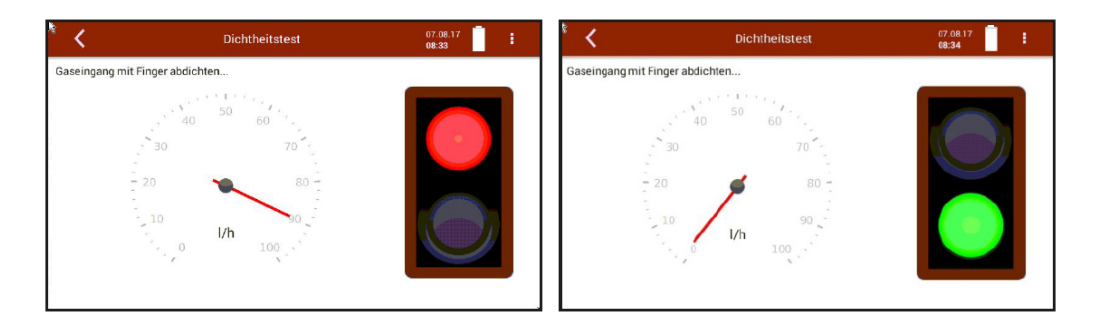

Extras

 $\blacktriangleright$  Seal the sample gas inlet

 $\blacktriangleright$  If the complete gas path is to be tested for leakage - at the probe tip. If the system is tight, the traffic light is green and the l / h pointer points to 0.

#### <span id="page-22-0"></span>**6.2. How to take a Measurement**

#### **Fuel type selection and O2 reference**

The fuel selection can be selected in the menu **Measure** with the O2 reference / fuel in the "context menu".

For this, the combustion analysis have to be switched on.

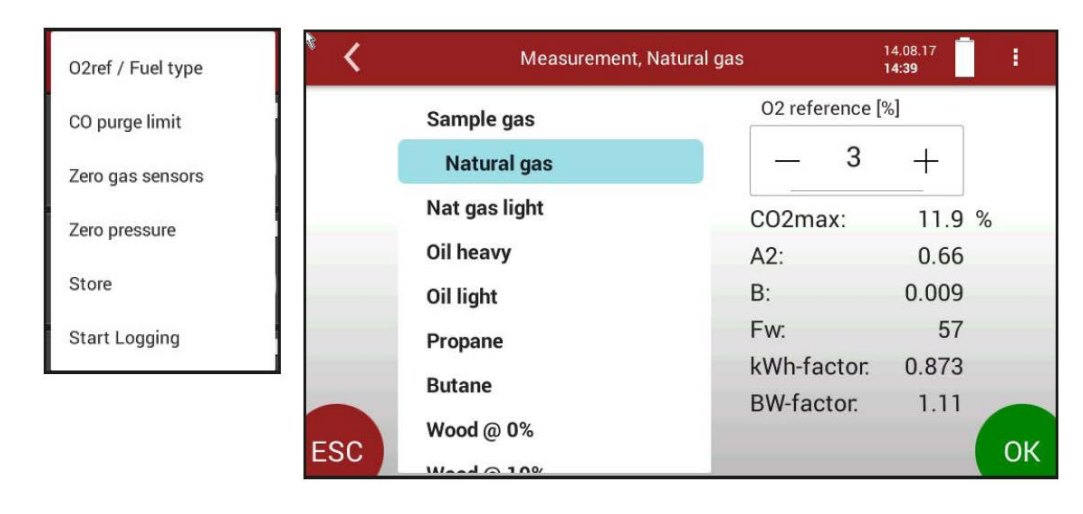

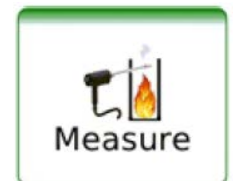

- $\blacktriangleright$  Select the fuel type and if necessary adapt the O<sub>2</sub> reference value using the +/- button
- ► Selection to be confirmed with OK button
- $\Rightarrow$  The selected fuel type will be display in the window

#### **Measurement window**

By swiping to the left and right, the measurement value representation may be change (e.g. zoomed display)

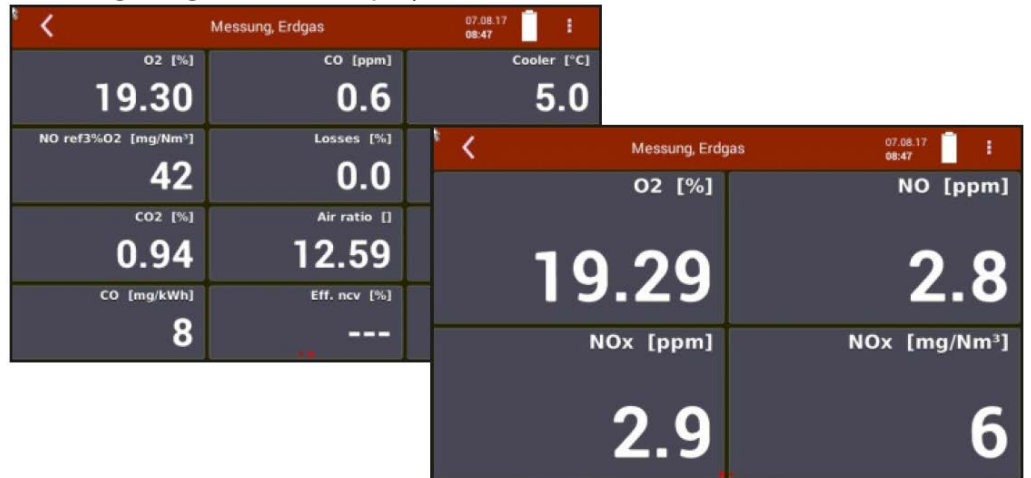

#### **CO threshold value**

Electrochemical sensors operate within a specified range and may be damaged due to overload. In the application of flue gas, the CO value may cover a broad range. Therefore the instrument provides for a protection of the CO sensor including a switch-off valve and purge pump.

During this protection is active, the CO measurement is only supported by a high-range CO sensor or the NDIR bench optionally.

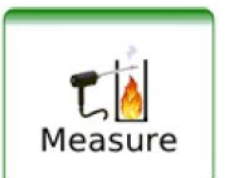

The threshold at which the CO protection is active is to be selected using the menu **Measure**.

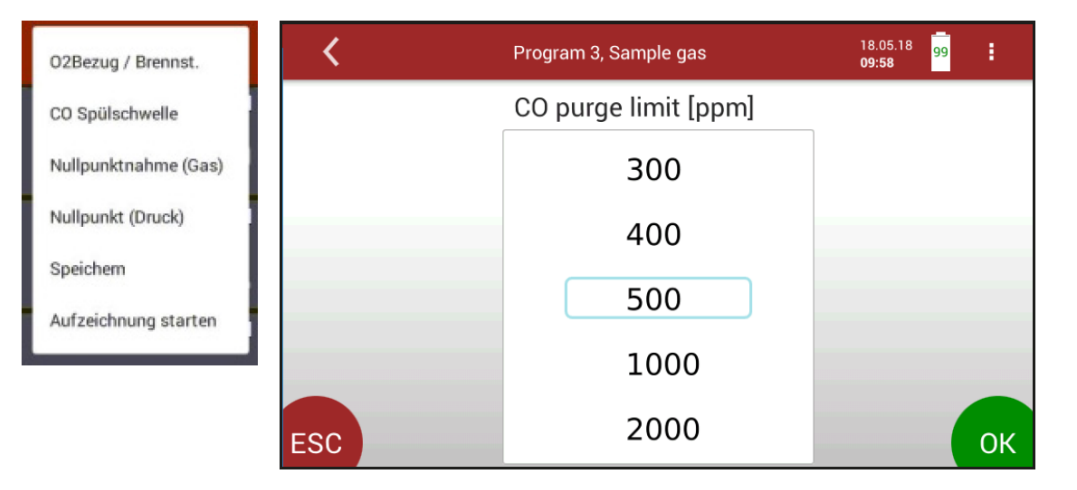

► Confirm this selection with OK

 $\Rightarrow$  The selected CO threshold is active.

Once the CO value exceeds the selected threshold, the valve disables the CO sensor, which is purged with help of an additional purge pump. If the CO value is below 20% of the threshold, the protection is disabled again.

#### **Store the measurement results**

The measured values can be stored in a site via the context menu / Store menu entry. The measurement itself continues until switch off of the analyzer.

#### **Continuous data logging**

A continuous measurement logging is possible via the context menu / "Start logging".

With "Start Logging", the currently measured values are stored in a site every 10 seconds.

End the data logging with "Stop logging".

**Start Logging** 

**Stop Logging** 

# <span id="page-25-0"></span>**7 Maintenance and cleaning**

#### <span id="page-25-1"></span>**7.1. Cleaning and maintenance**

The analyzer needs only low maintenance effort for long value preservation:

**A** CAUTION

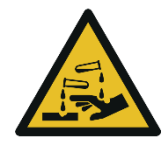

#### **Acid from the condensate**

Acid burns may result from weakly acidic liquids from the condensate.

► If you come into contact with acid, wash the area immediately using a lot of water.

#### **After every measurement:**

► Remove the gas sampling tube from the analyzer, so that the hose can dry.

#### **Occasionally:**

- $\blacktriangleright$  Cleaning of the probe and the probe tube.
- ► After longer disuse load battery first and afterwards approx. all 4 weeks.
- ► Check the filter in the probe head (if available), replace if necessary.
- ► Check the round filter at the front of the instrument and replace if necessary.

#### <span id="page-25-2"></span>**7.2. Maintenance**

An annual service check and if necessary adjustment of the sensors at an MRU service department [\(www.mru.eu\)](http://www.mru.eu/) are recommended for the preservation of value.

# <span id="page-26-0"></span>**8 Data memory**

#### <span id="page-26-1"></span>**8.1. Organization of the Data memory**

Base of the data memory of the analyzer is a set of sites stored in the instrument. Every site exists of a unique site number and 12 freely usable text lines which can have, e.g., the address, customer name etc.

- The instrument can store up to 1.000 different sites.
- Sites can be created in the instrument and be changed.
- Measurements are stored by assigning them to a site.
- Measurements can be, on this occasion, singles flue gas measurements or other measuring programs available in the instrument.

#### <span id="page-26-2"></span>**8.2. Information about the data memory**

In the menu **Contacts**, item "storage, you select "memory info "to get information about the actual memory volume. The part of free memory, the total number of the stored sites and the number of the measurements stored all together, split in the kind of the measurement is listed.

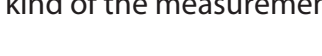

#### <span id="page-26-3"></span>**8.3. Site administration**

Available sites are listed in this menu.

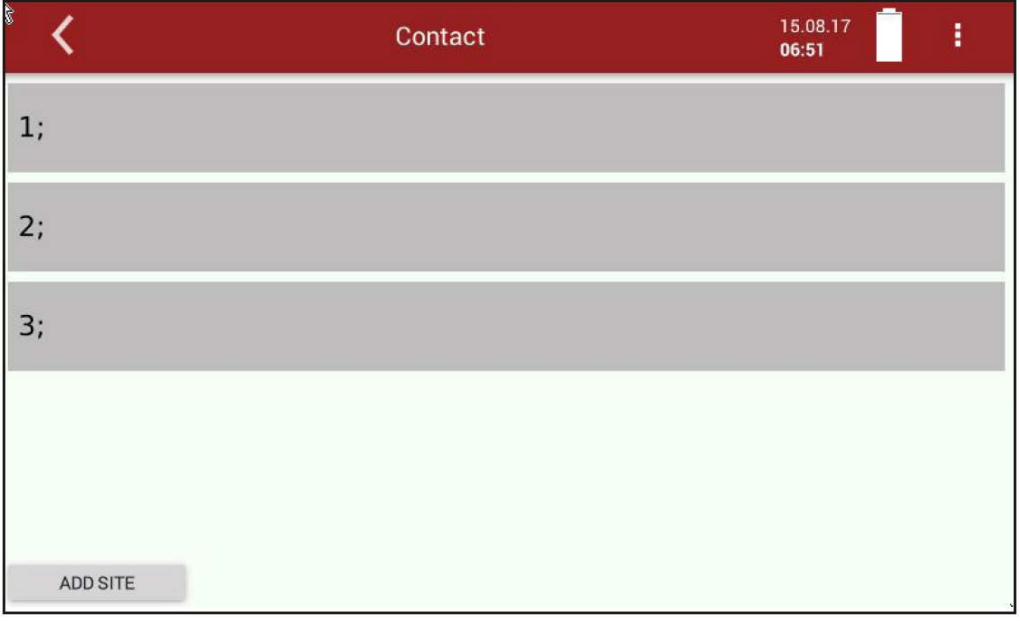

The "ADD SITE" button creates a new site number. Further changes may be introduced after selecting a specific line.

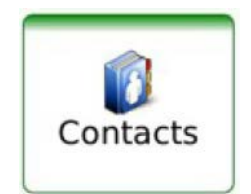

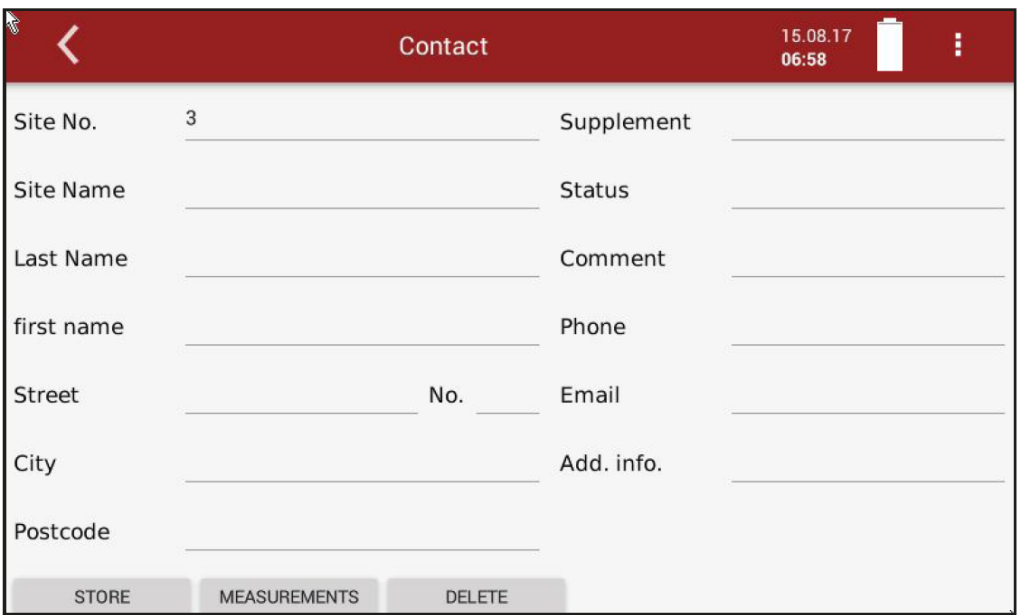

- Changes in the site description may be entered and stored
- A site may be deleted by the "delete"button.
- Measurements assigned to the selected site are displayed when the
- "Measurement" button is activated.

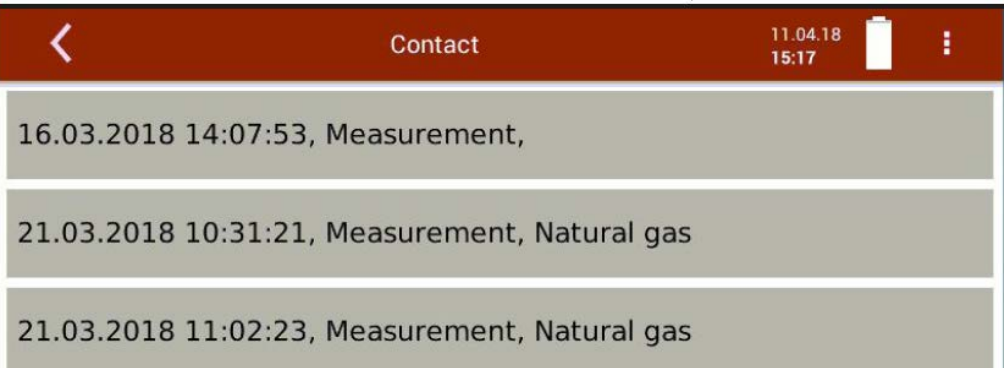

#### In the menu Measure you can see stored measurements

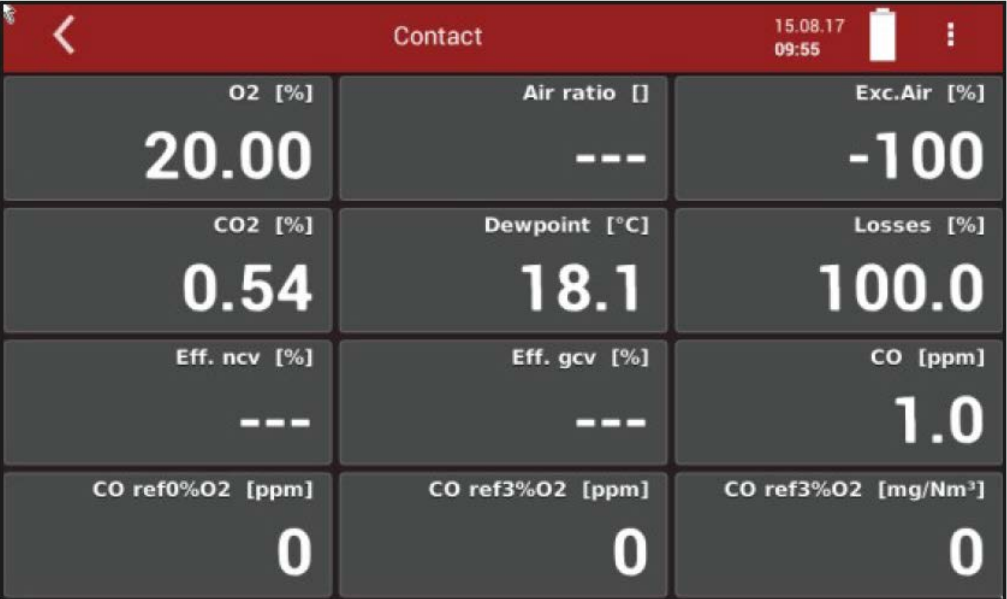

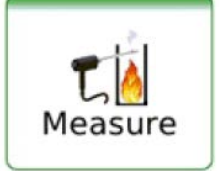

## <span id="page-28-0"></span>**8.4. Data transfer via USB (CSV export)**

The data exchange format is CSV. A character-separated values (CSV) file is a simple text format for a database table. The analyzer uses a semicolon ';' as value separator. CSV is a simple file format that is widely supported, so it is often used to move tabular data between different computer programs, for example Microsoft Excel™ or Access™, that support the format.

The following functions are available

- Export of sites
- Export of flue gas measurements

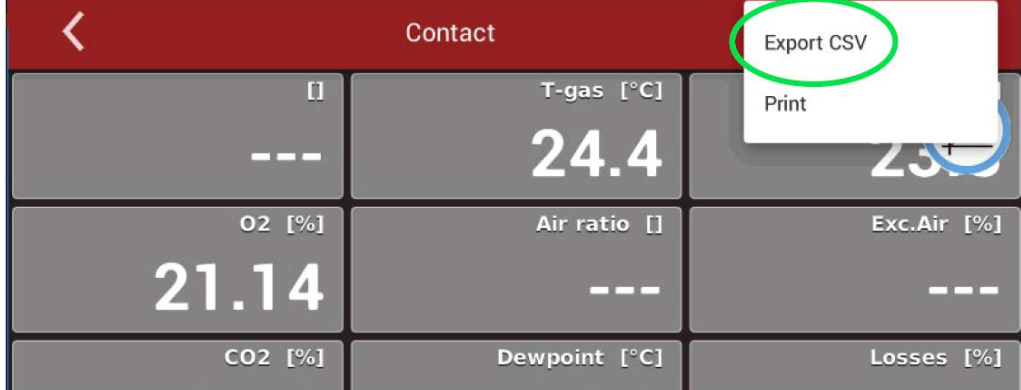

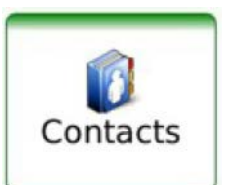

- ► Insert USB Stick
- ► Select "site" and "measurement" in Contacts menu
- ► Now press "EXPORT CSV" Danach finden Sie auf dem USB-Stick das Verzeichnis 1113Export.

After this… you find in the USB stick directory "1113Export"the export files. The file name is such as those "09\_04\_2018\_15\_02\_02\_\_Measurement\_\_ Natural\_gas.csv"….

► Open this file (\*.csv) with Excel…. (don't use the dat files… don't use "Internal log settings")

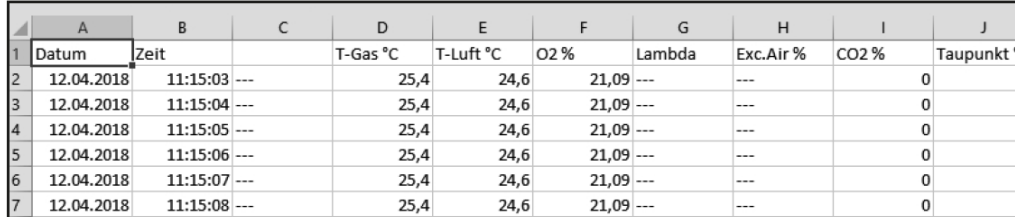

## <span id="page-28-1"></span>**8.5. Export of measurements**

This function is used to export the measurements from the analyzer to a computer program.

Attention, this function is not suitable for back-up or for the transfer to another analyzer because the exported file cannot be imported again! The created file has the name , EMIxxxxx.csv', in which the xxxxx are continuing 5 digit numbers with leading zeros.

The created file has a column header with the following information: Site number, Date/Time, Measuring program name, Fuel type, CO2max, O2reference, and all measured values that the analyzer can measure

# **Extras**

# <span id="page-29-0"></span>**9 Extras**

 $\overline{P}$ 

In the **Extras** menu, the time / date setting (chapter 5.2) and the connection possibilities of the instrument (chapter 3.4) are further menu items for service purposes available.

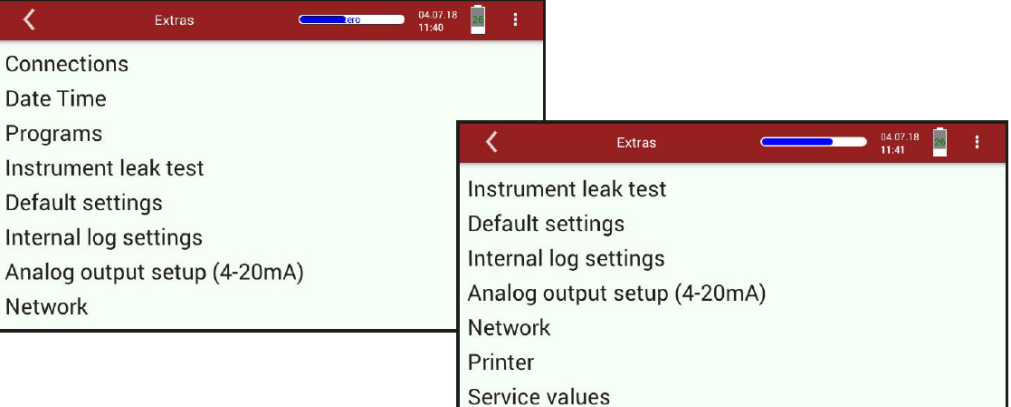

Access key

The first menu items have already been explained during "settings".

#### <span id="page-29-1"></span>**9.1. Access key**

The entry of an access key (password) is for maintenance action and allows experienced users to operate on the operating system level. Not required for regular use.

#### <span id="page-29-2"></span>**9.2. Internal Log Settings**

The analyzer stores internal parameters at regular intervals to allow for an optimized support from experienced service staff. These files can be copied to a connected USB stick and sent via email if required to do so.

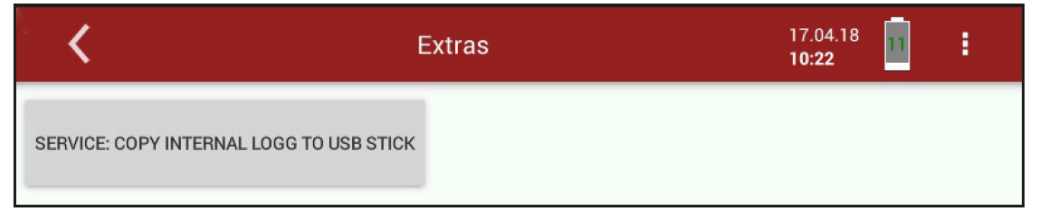

► Copy internal log to USB stick.

#### <span id="page-30-0"></span>**9.3. Service values**

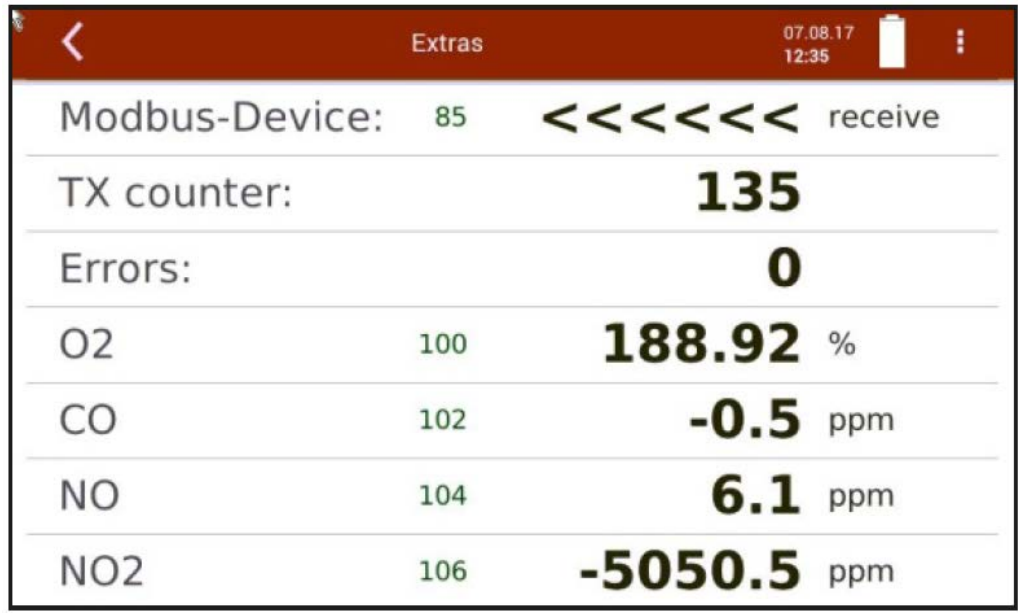

This screen displays a number of internal parameters and their values.

In case of unexpected behavior of the instrument it might be helpful to communicate those values to our worldwide service staff: [www.mru.eu.](http://www.mru.eu/)

#### <span id="page-30-1"></span>**9.4. Analog output setup (4 – 20 mA)**

There are 8 analog outputs available (4-20 mA). Each analog output (channel) is assigned a measured variable and an output range.

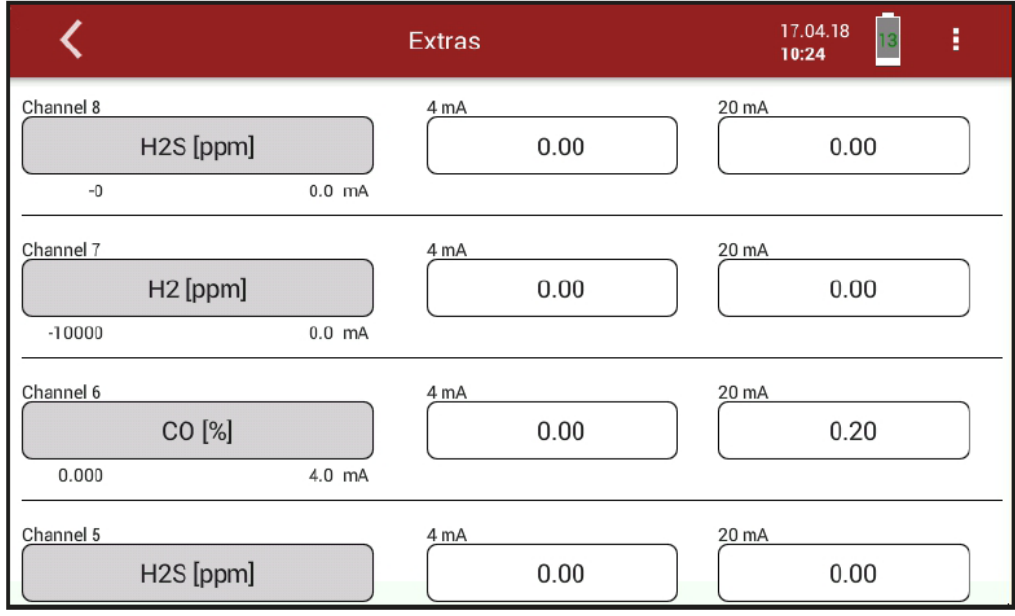

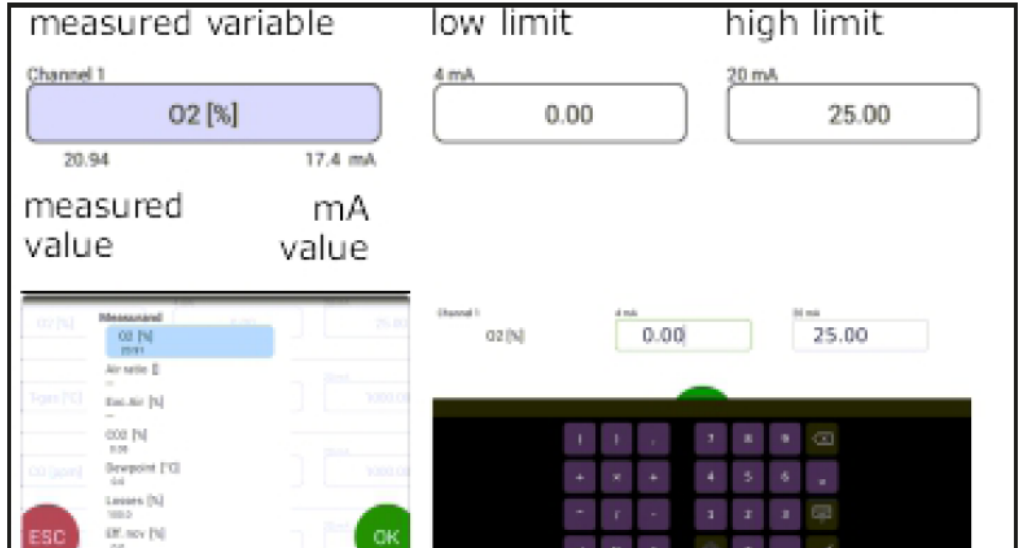

**Setting of lower limit (4 mA):**

This setting determines the lower end value, corresponding to 4 mA. If the measured value falls below the set value, the analog output stops at 4 mA.

#### **Setting of upper limit (20 mA):**

This setting determines the upper end value, corresponding to 20 mA. If the measured value rises above the set value, the value stops at 20 mA.

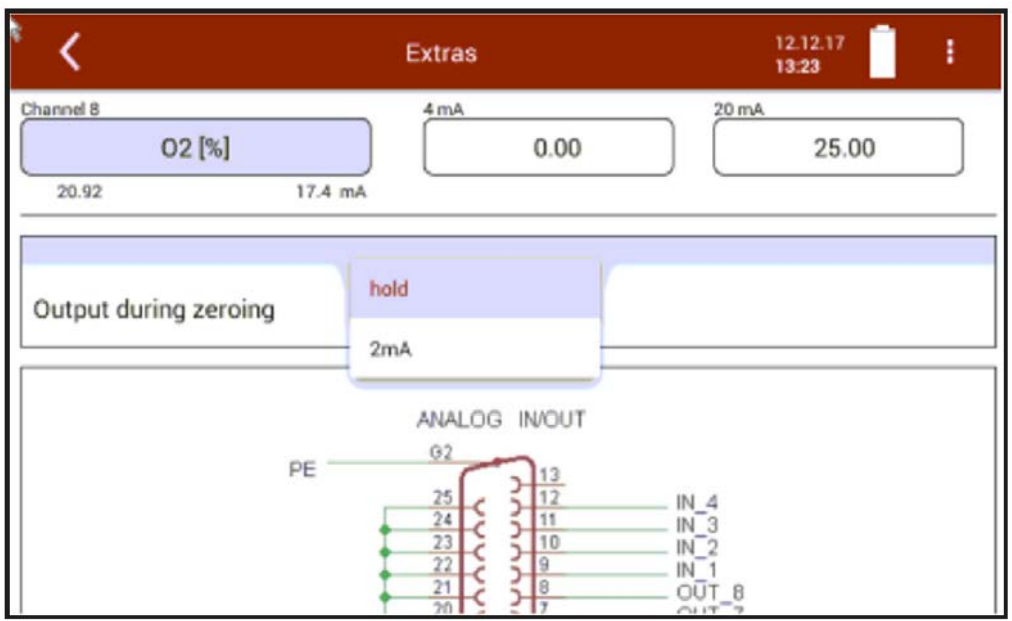

#### **Setting analog outputs during zeroing**

#### **The following settings are possible**

- Hold The outputs kept the last values from before zeroing
- 2 mA The outputs change to 2 mA to indicate the zero point

#### **Pin assignment of the 4-20 mA interface**

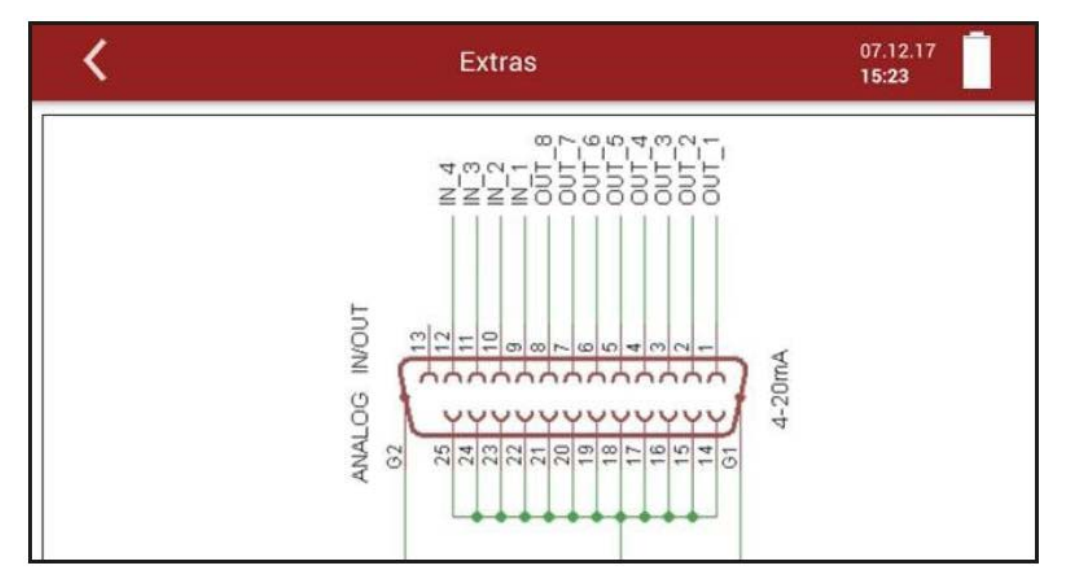

# <span id="page-32-0"></span>**9.5. Analog input setup (4 – 20 mA)**

There are 4 analog inputs available (4-20 mA). Each analog input (channel) is assigned a measured variable and an output range.

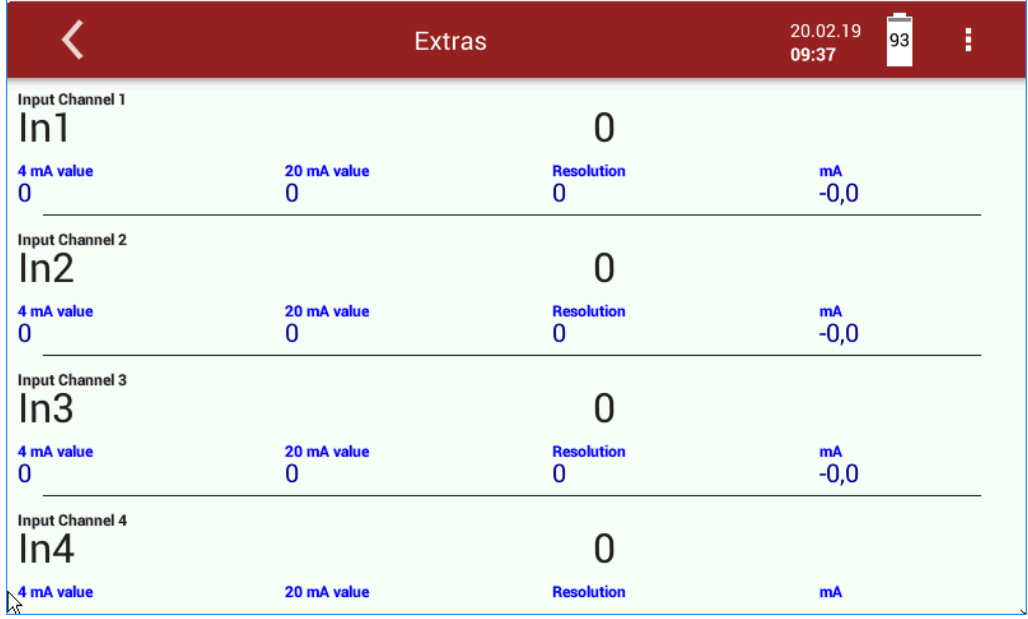

The naming of the size, unit, the lower and upper threshold so-like the resolution are to be configured for each individual input.

#### <span id="page-33-0"></span>**9.6. Info**

In the **Info** menu, version information and installed options can be viewed.

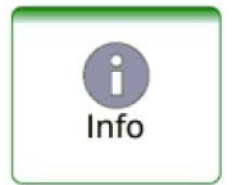

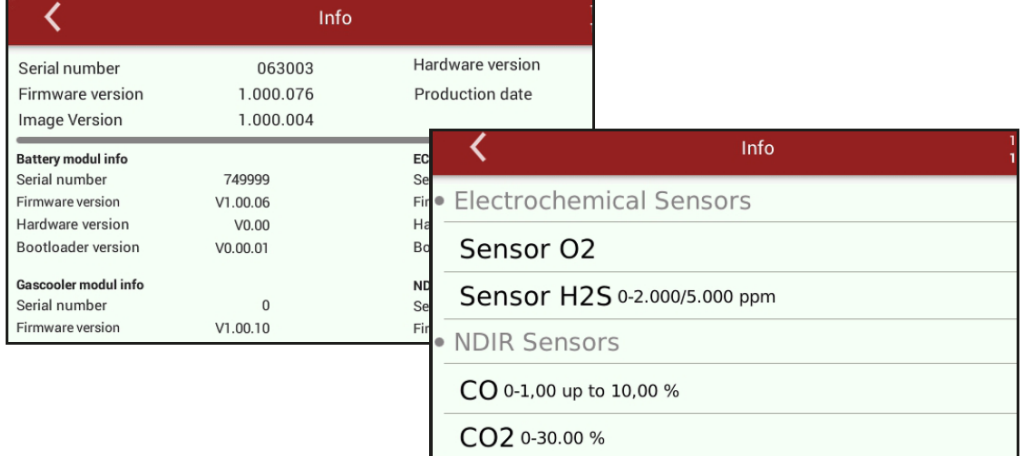

## <span id="page-33-1"></span>**9.7. Printer**

In this menu you can configure an optional printer for printing your measurements.

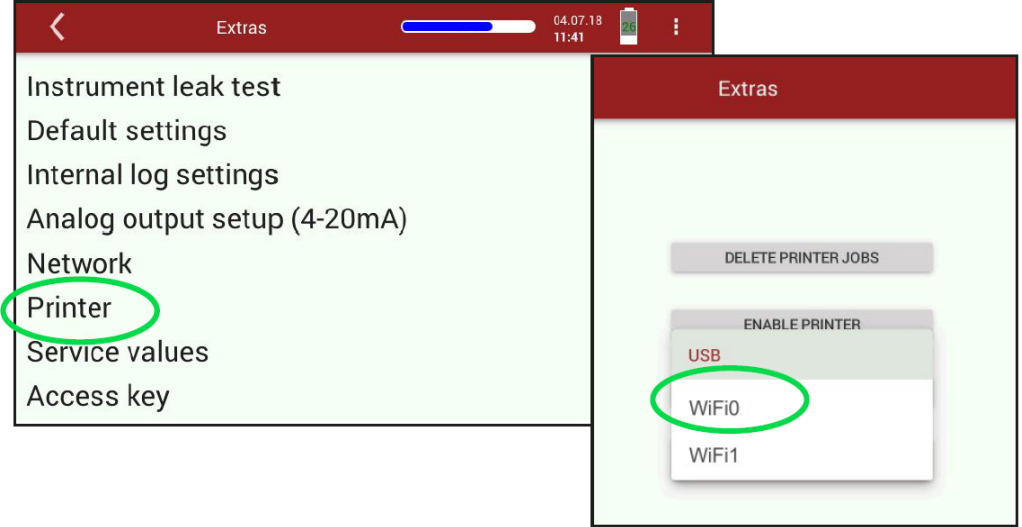

You have 3 options to connect the printer:

- USB connect with USB wire
- WiFi0 internal WiFi
- WiFi1 external WiFi adapter
- $\Rightarrow$  In this case we selected WiFi0

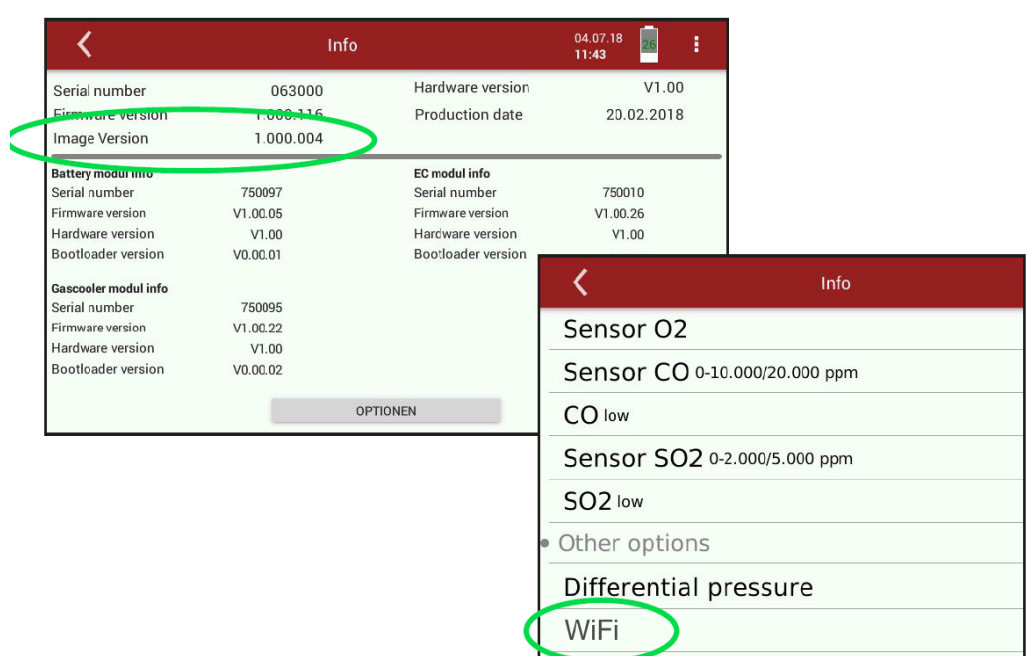

Printer support from Image Version 1.000.004. Printing via WiFi: option WiFi have to be activated (INFO/OPTIONS)

- ► Switch on the printer.
- ► Select a wanted measurement in menu **Measure**
- ▶ Push "Print"in the context menu.
- $\Rightarrow$  The measurement will be printed with a little delay.

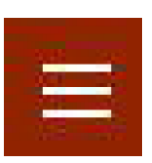

## <span id="page-35-0"></span>**9.8. WIFI (WLAN) for remote control via MRU4win or VNC**

- ► Insert WiFi stick
- ► Press WiFi

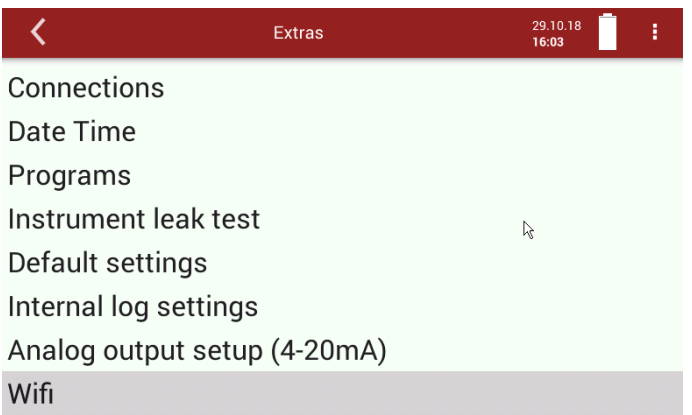

- ► Activate WiFi (WLAN)
- ► Select WLAN network

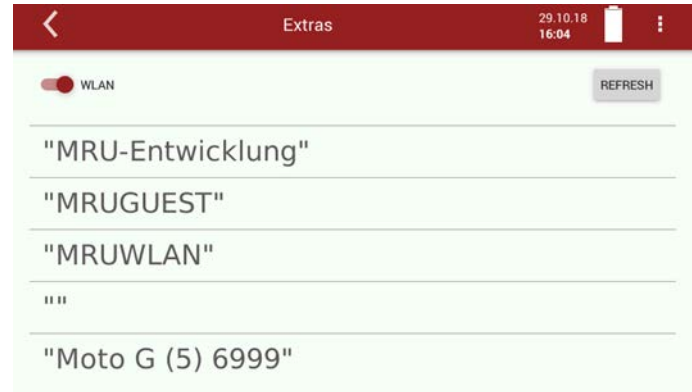

► Insert password

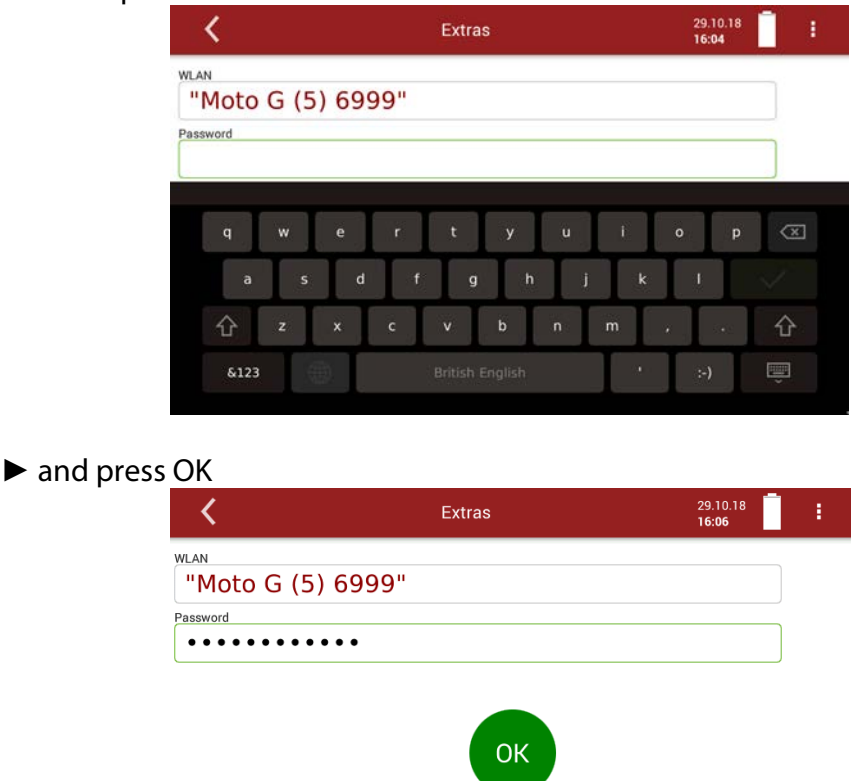

- ► If device finds the WiFi network you can see "WiFi-symbol"
- ► Press WLAN symbol to know WiFi IP-address

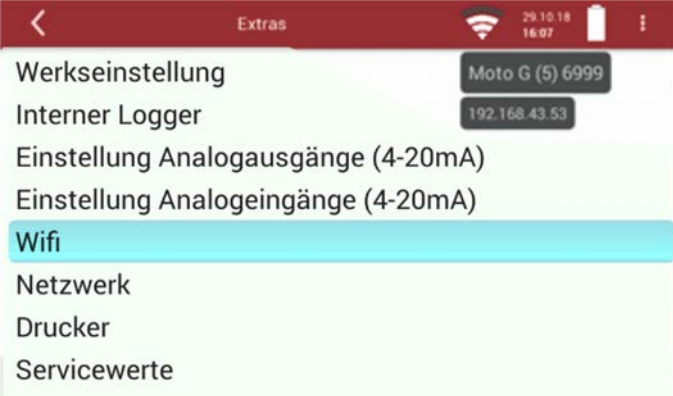

► or open overview

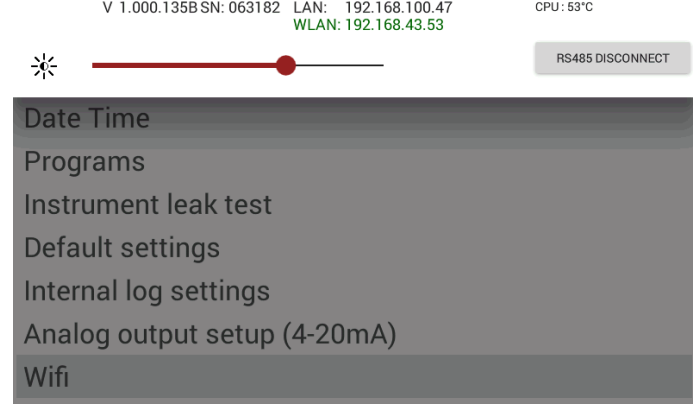

► Use the displayed WiFi IP for MRU4win (in this example 192.168.43.53)

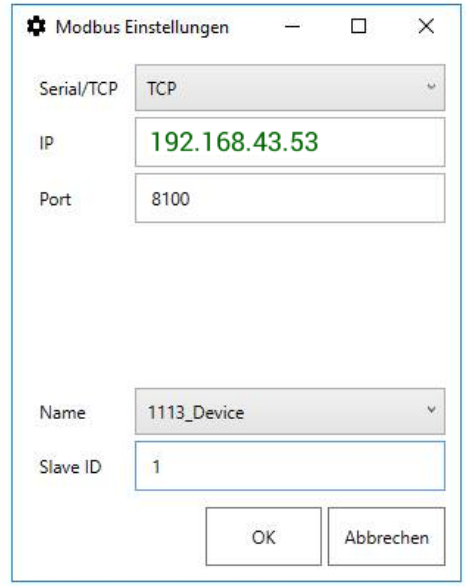

#### **Set up a hotspot for remote control via VNC**

#### ► Activate WLAN-Hotspot (android)

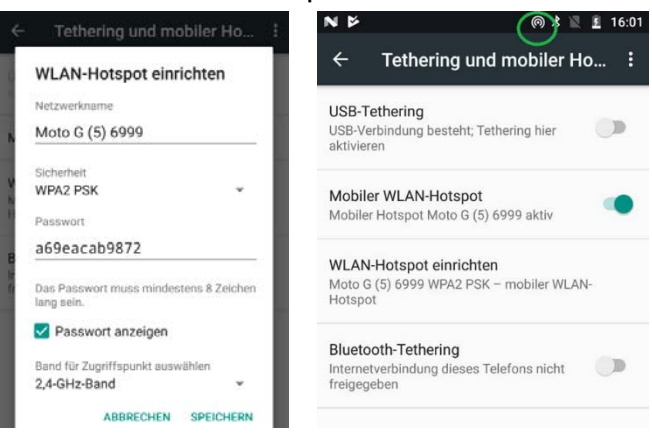

#### ► Install VNC viewer ► Configure VNC viewer

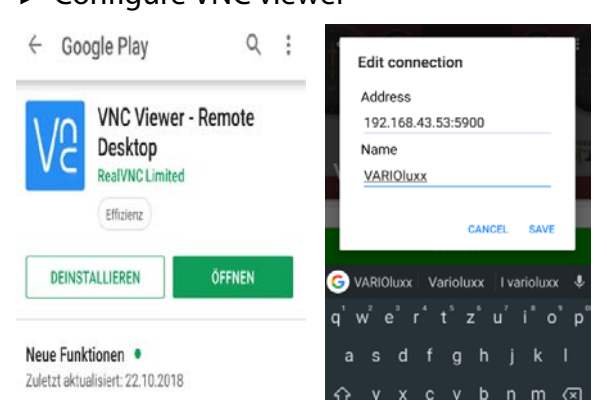

#### ► Connect to device ► Activate VNC on VARIOluxx

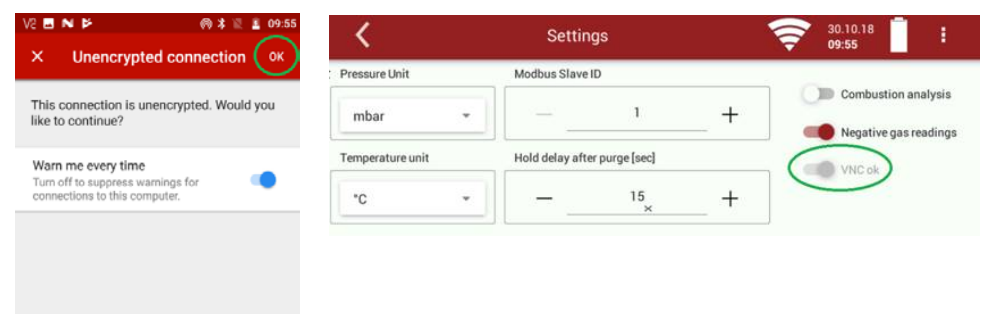

#### ► Use remote control via Android device

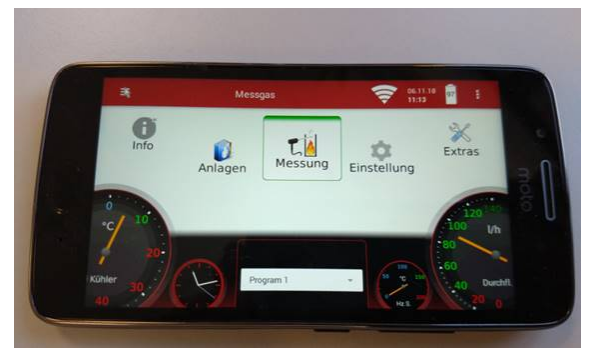

# <span id="page-38-0"></span>**10 Information on the instrument components**

Especially for service or inquiry

This menu can be selected from the main menu with the adjacent button. In addition to special instrument information and the possibility of instrument matching for service stations, a firmware update is also possible.

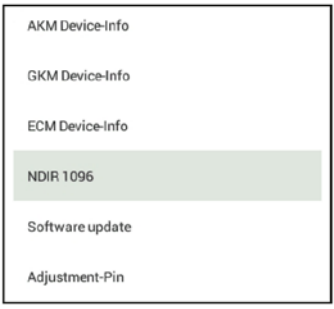

#### <span id="page-38-1"></span>**10.1. Firmware update**

Performing an update:

- ► Please extract the obtained file 1113Update.zip.
- ► Copy the unzipped file '1106.fwb' to a USB stick in the root directory.
- ► Switch on the analyzer...
- ► Insert the prepared USB stick into a USB socket of the analyzer.
- $\blacktriangleright$  Press
- ► Select the menu item "Software update"

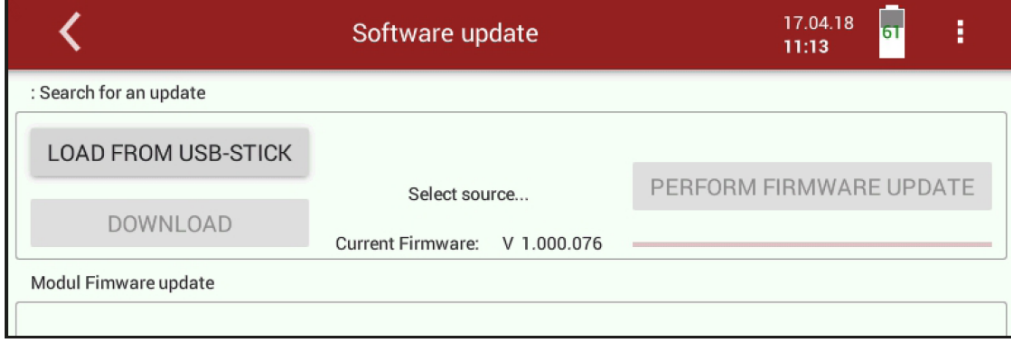

- ► Load from USB Stick"
- ► After copying to the analyzer press the button "Perform firmware update"
- $\Rightarrow$  The firmware update starts
- ► After updating, turn the analyzer off
- $\Rightarrow$  After rebooting, the new firmware is installed.

# <span id="page-39-0"></span>**11 Specifications**

#### <span id="page-39-1"></span>**11.1. Technical data**

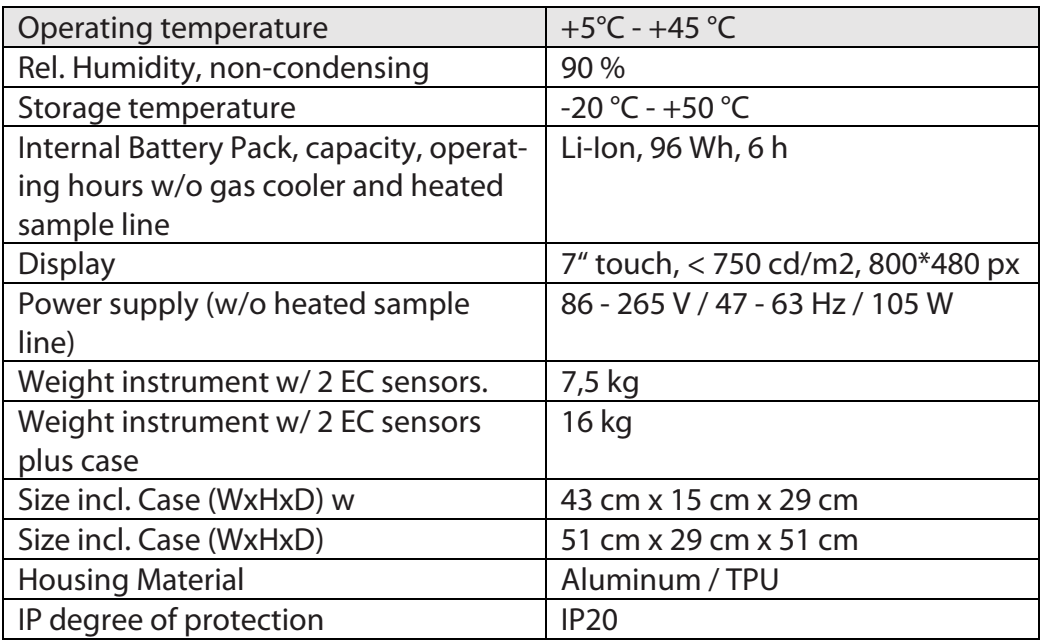

#### <span id="page-39-2"></span>**11.2.NDIR Measurements**

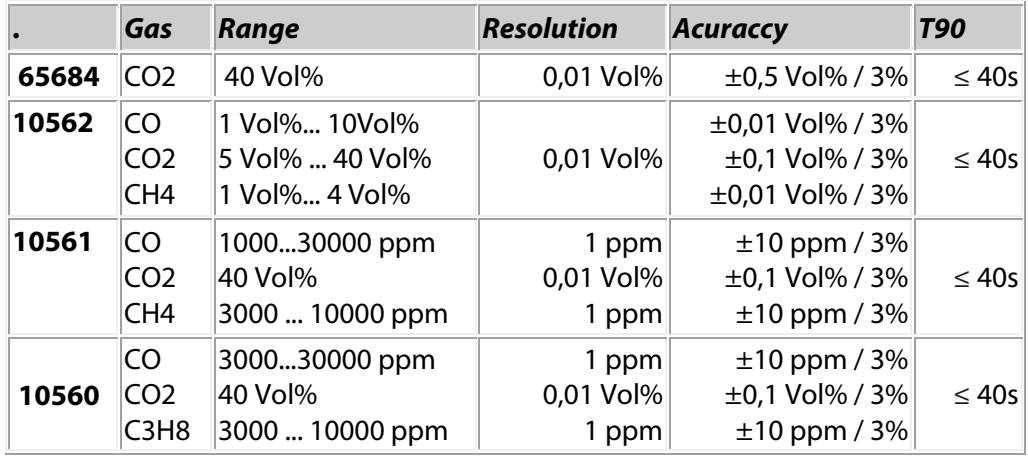

# <span id="page-39-3"></span>**11.3. Electrochemical-, temperature- and pressure sensors**

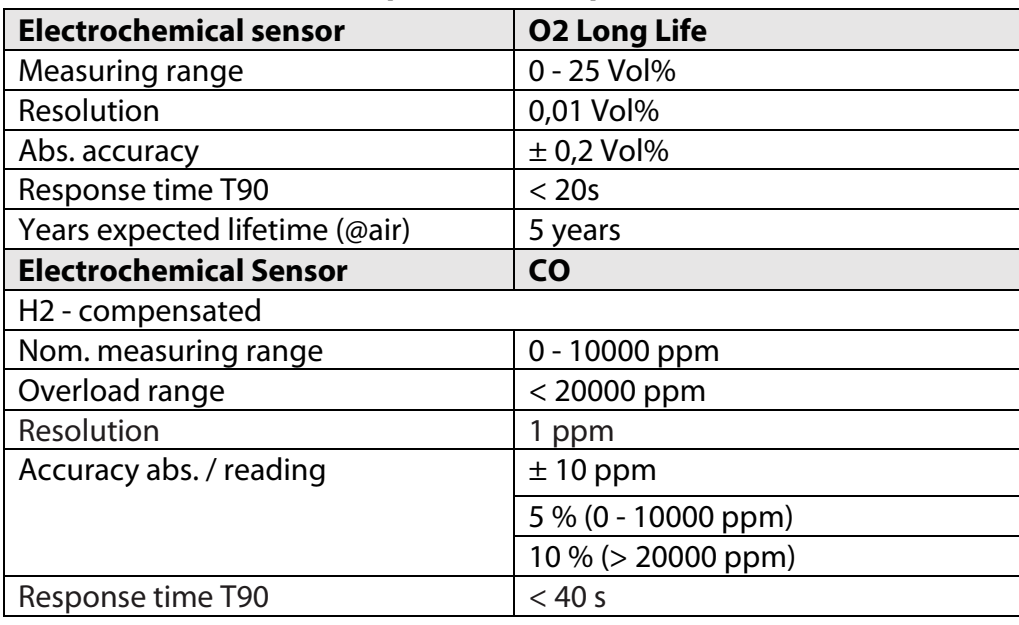

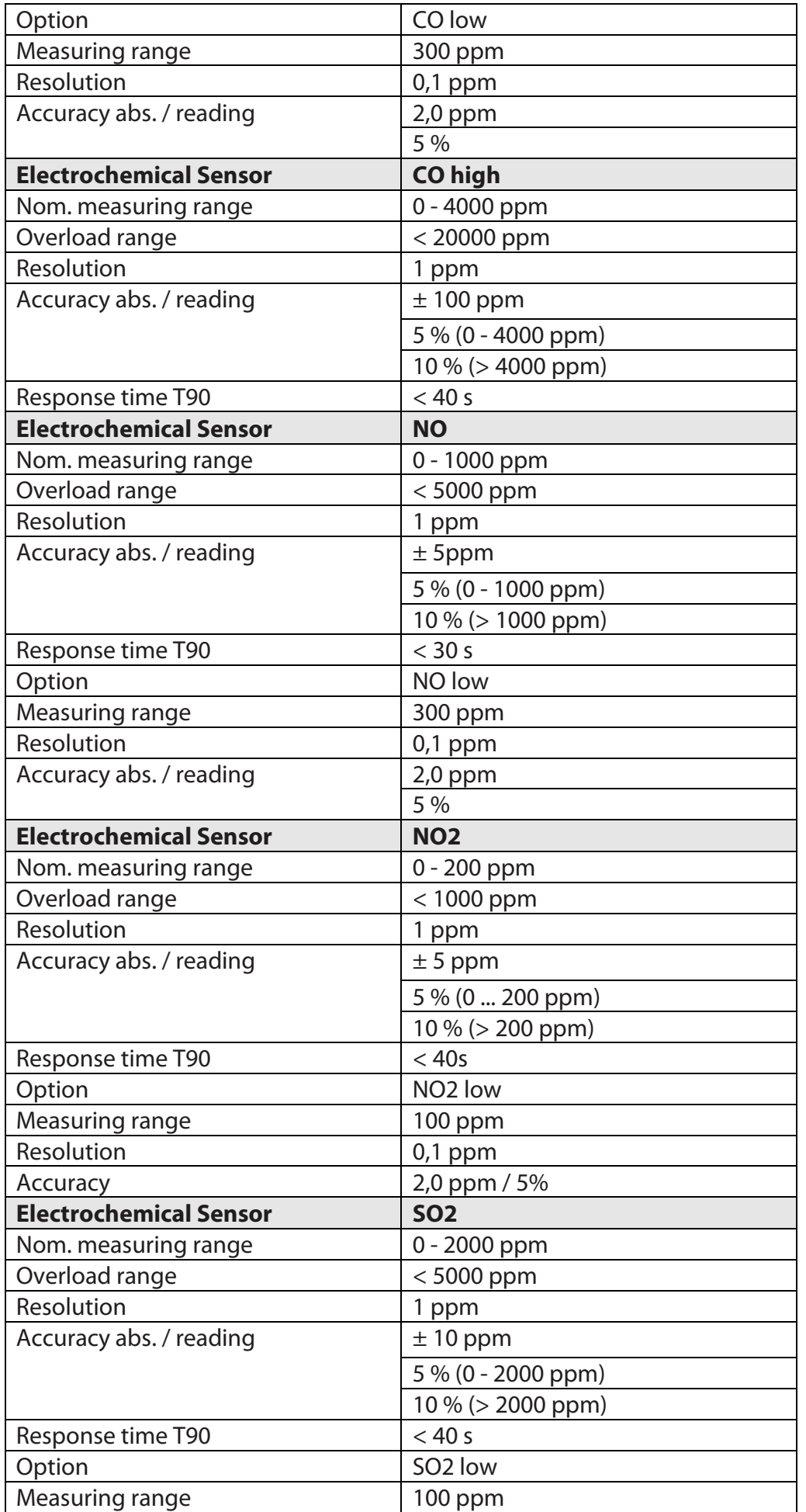

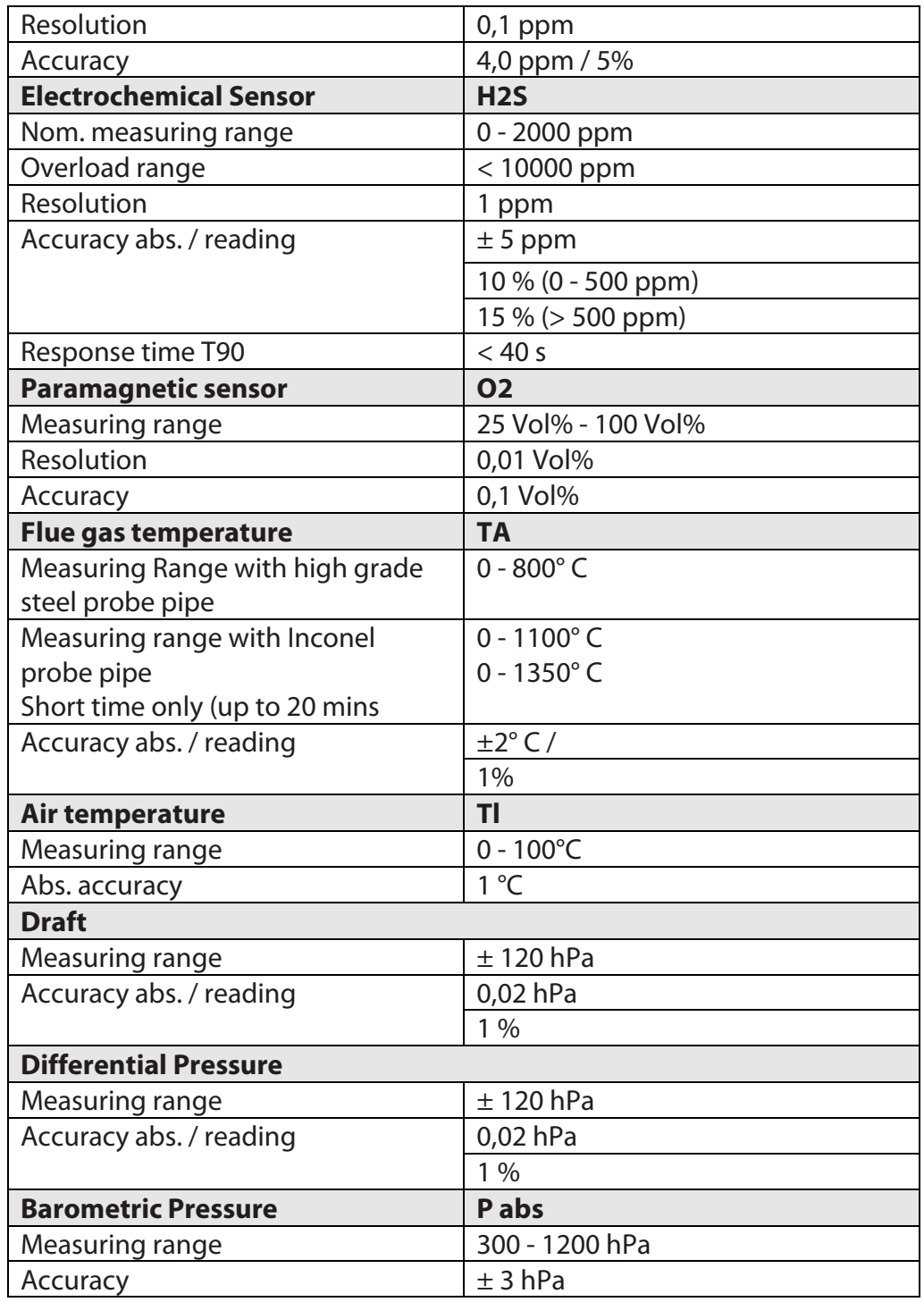

## <span id="page-41-0"></span>**11.4.Gas sampling and conditioning**

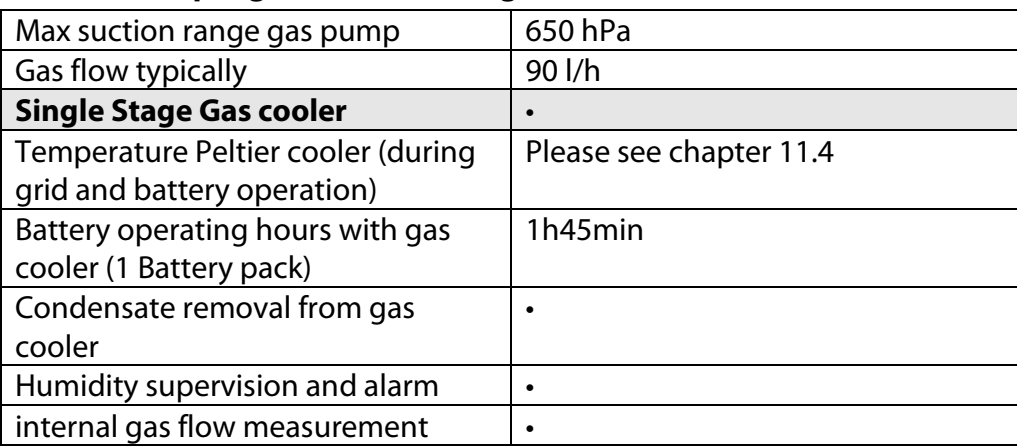

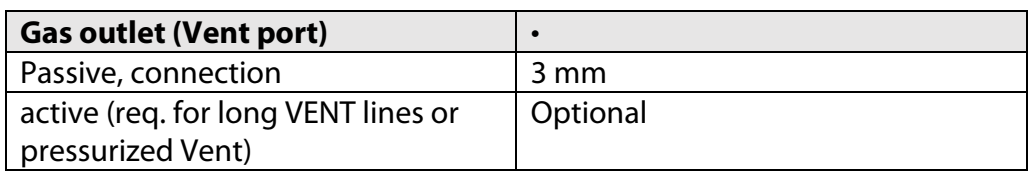

## <span id="page-42-0"></span>**11.5.Gas cooler strategy**

The gas cooler strategy depends on the sensors used.

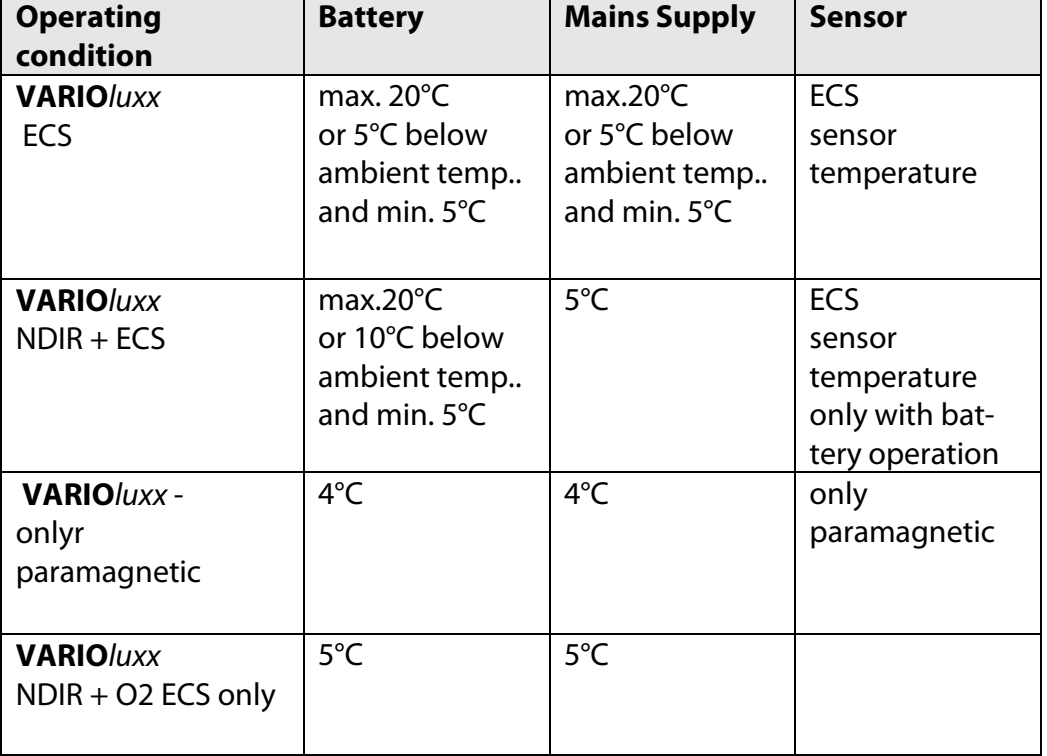

## <span id="page-42-1"></span>**11.6. Calculated values and accessories**

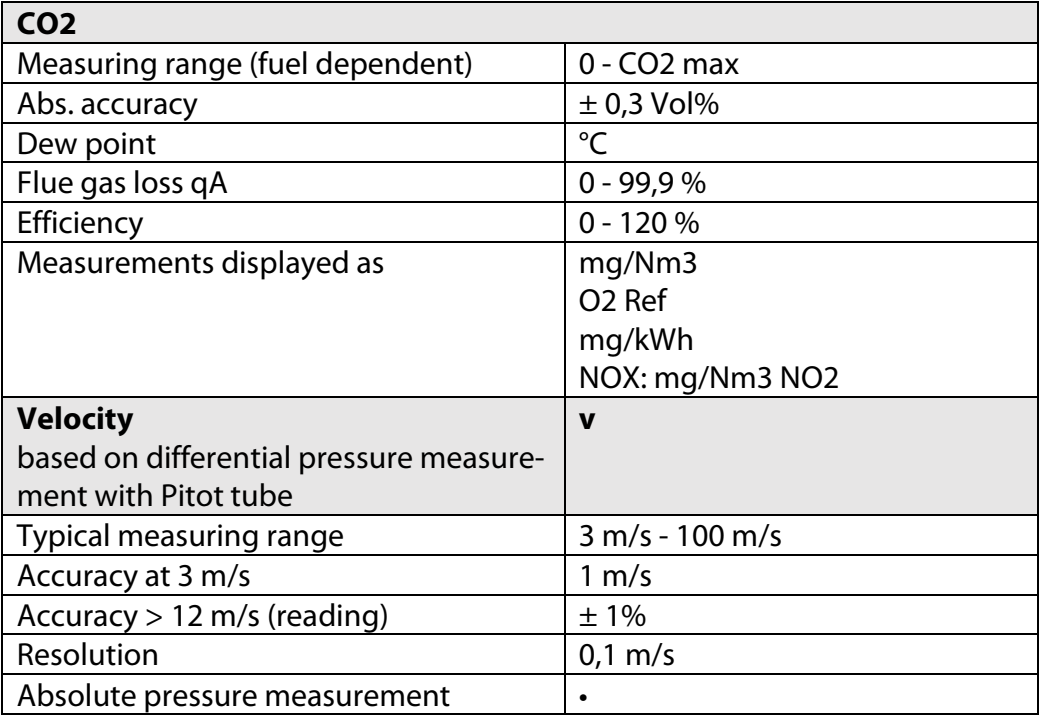

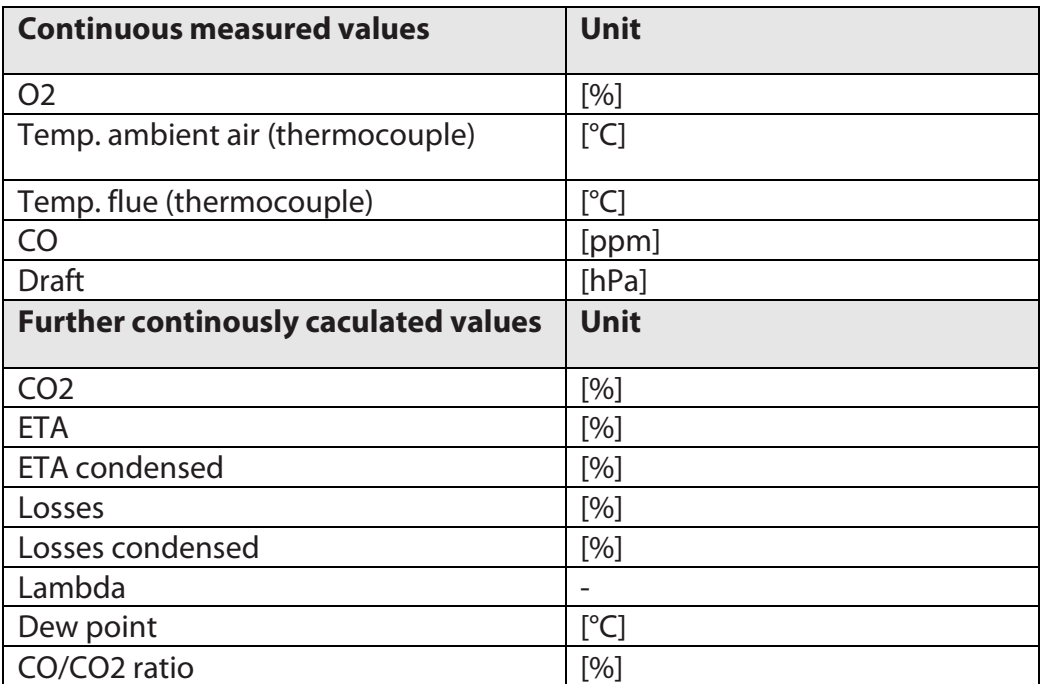

## <span id="page-43-0"></span>**11.7.Analysis and calculations**

#### <span id="page-43-1"></span>**11.8.Data communication**

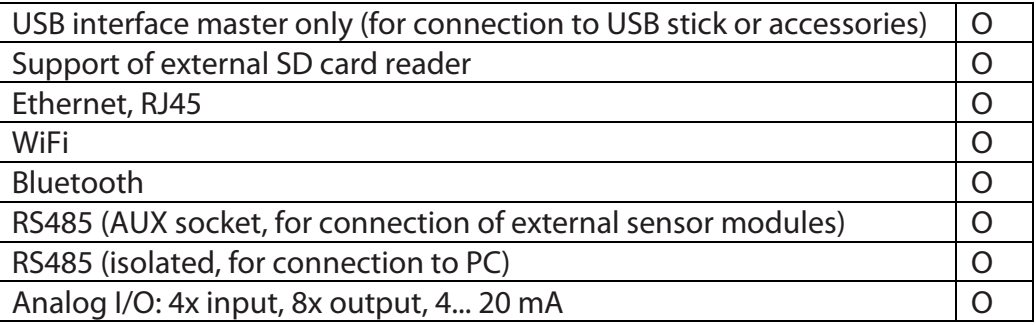

#### <span id="page-43-2"></span>**11.9. Fuel type list**

This list is for Germany only. Fuel types from other countries can be obtained from MRU GmbH: Web page: [www.mru.eu](http://www.mru.eu/)

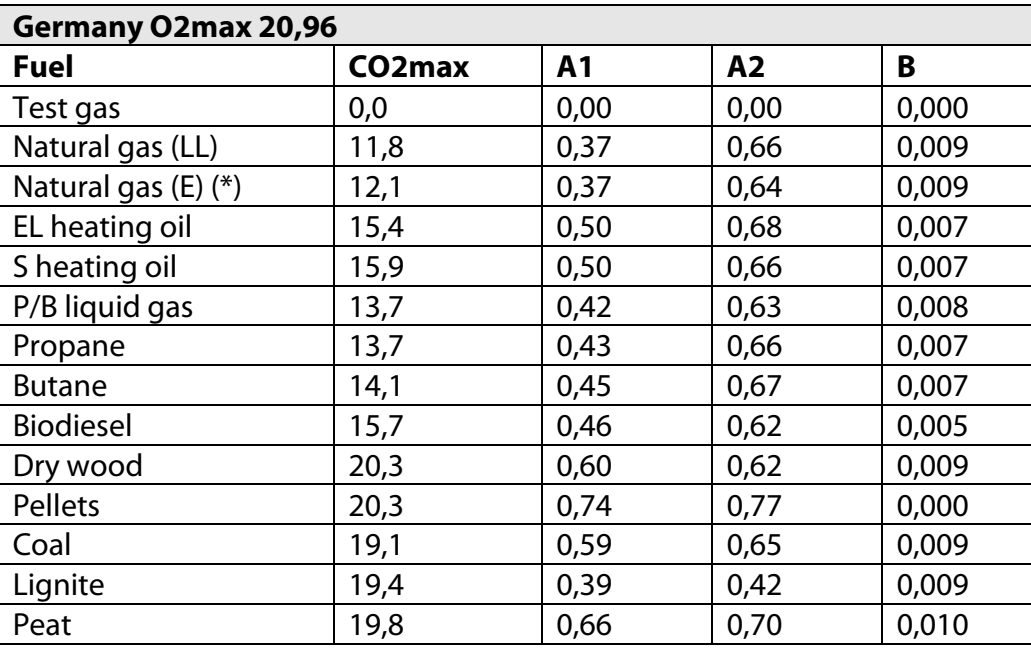

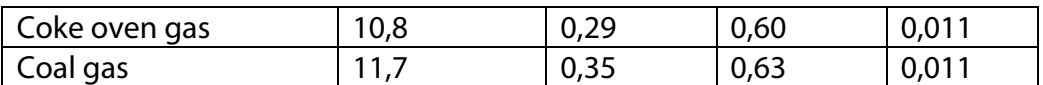

# <span id="page-44-0"></span>**12 Appendix**

# <span id="page-44-1"></span>**12.1. Error diagnosis regarding the measuring instrument**

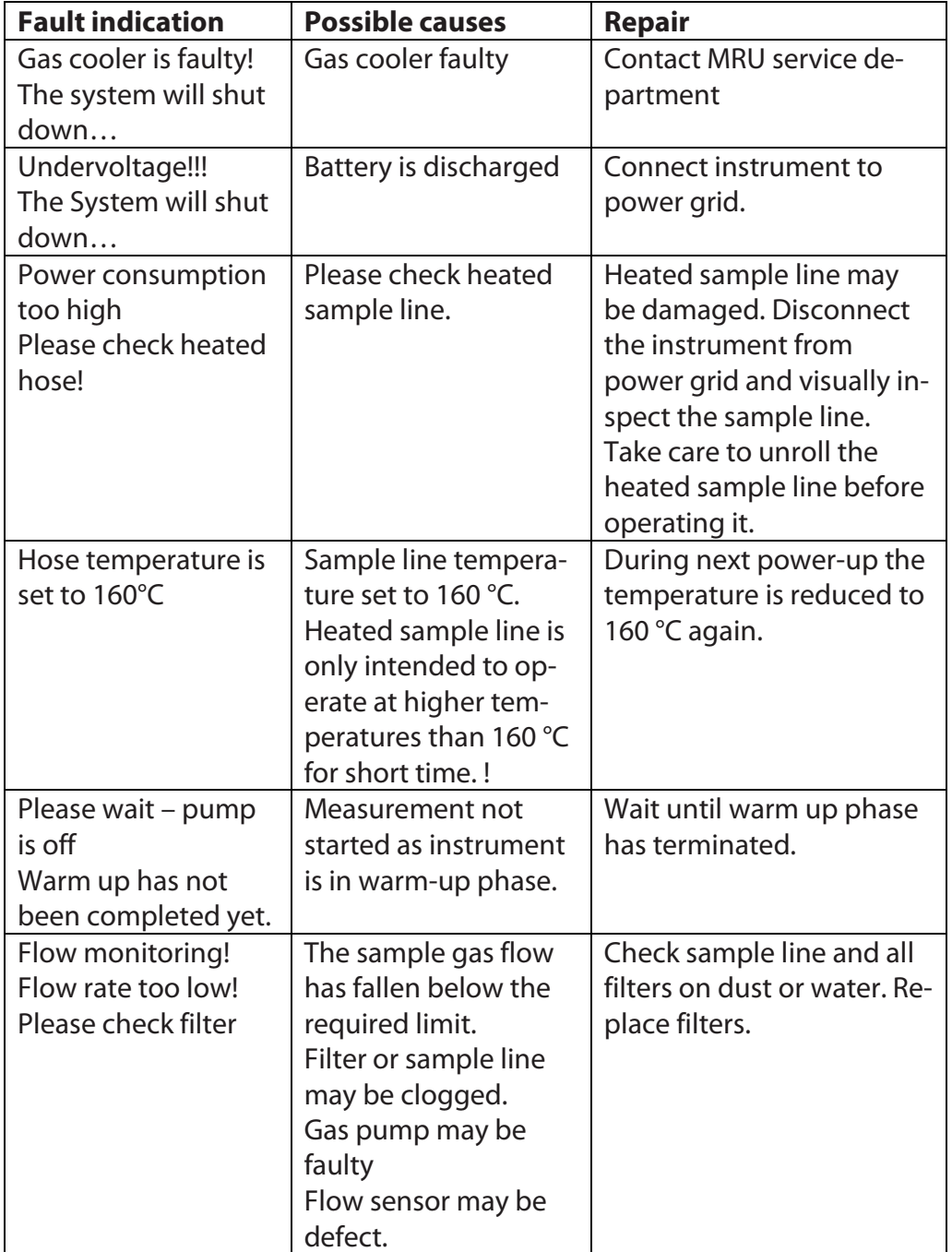

#### <span id="page-45-0"></span>**12.2. Fault indication**

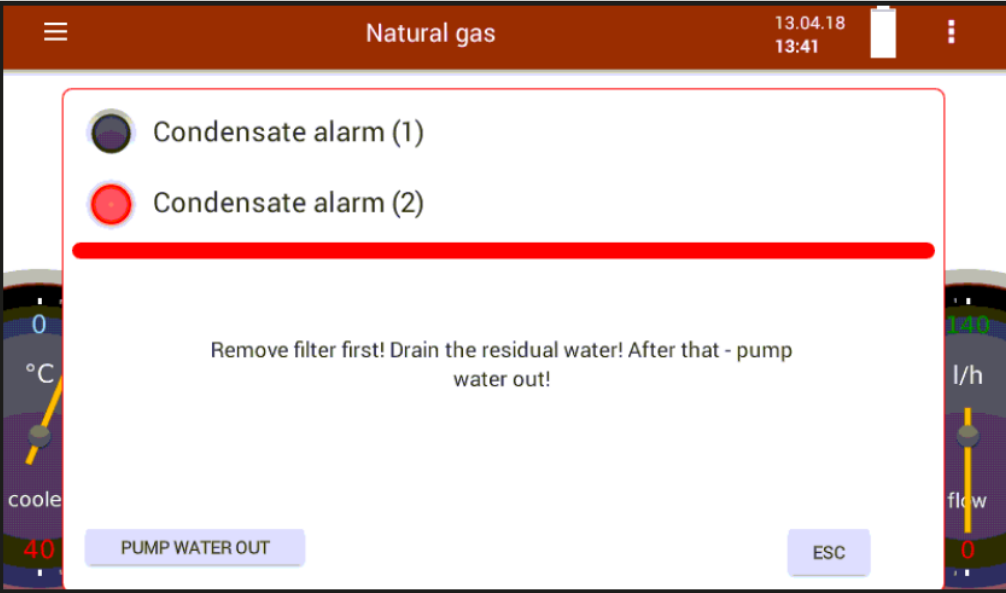

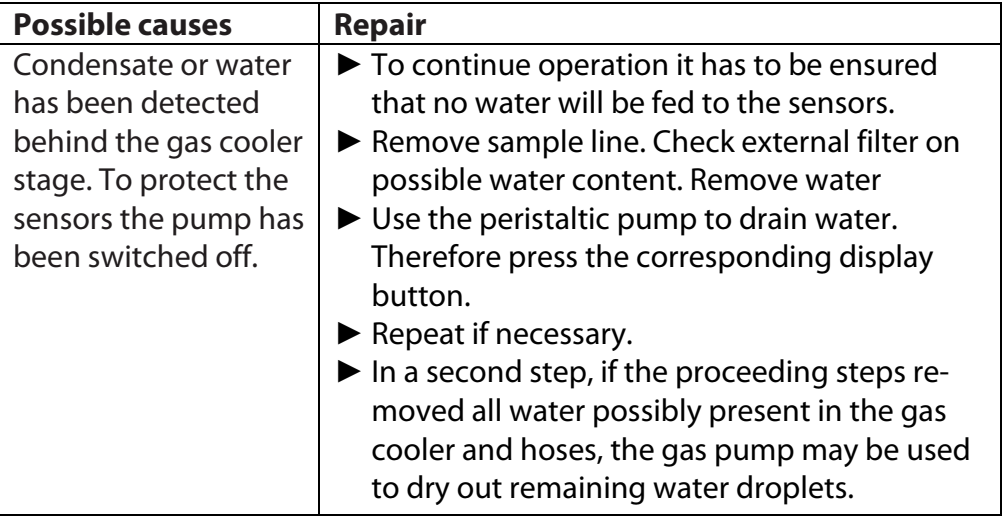

#### <span id="page-45-1"></span>**12.3. Insert a static IP-address**

► Choose "network" in menu Extras.

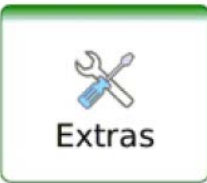

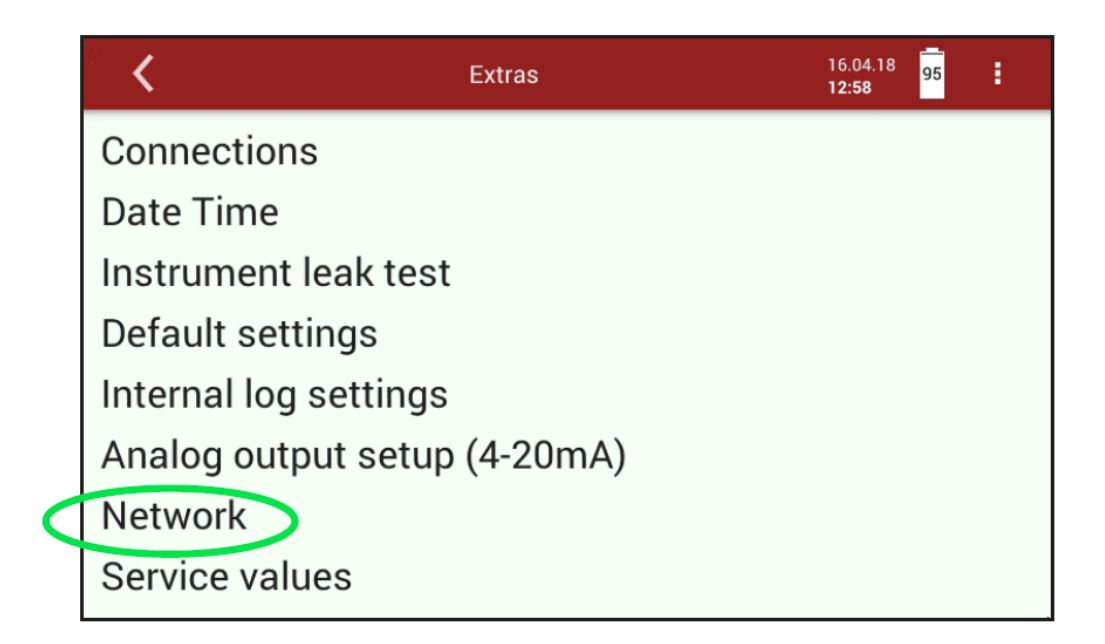

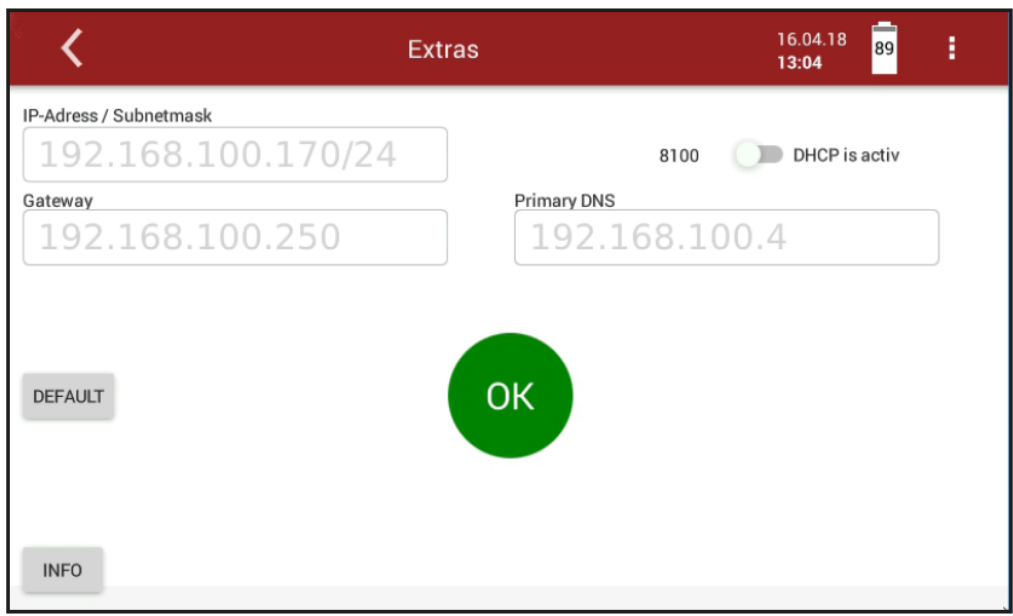

- ► Put the switch on "DHVF is active"
- ► Choose the desired IP address, subnet mask, standard gateway and preferred DNS server.
- ► Confirm with "OK".
- $\Rightarrow$  The modification will be active after restart.

The input of subnet mask occurs to following principle:

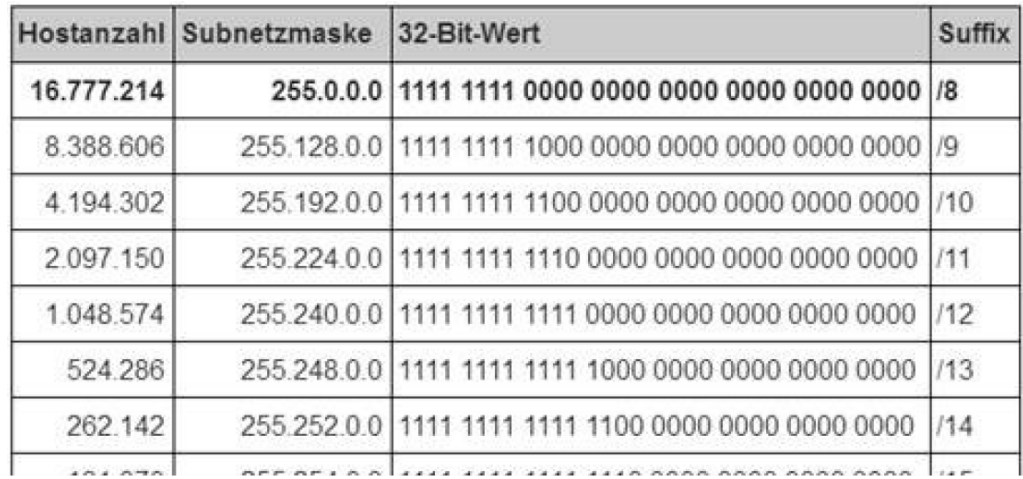

#### <span id="page-48-0"></span>**12.4. Settings for the software MRU4win**

The PC program MRU4win can be used for a LAN connection of the analyzer. ► Connect the analyzer with the network.

#### **Read the IP address:**

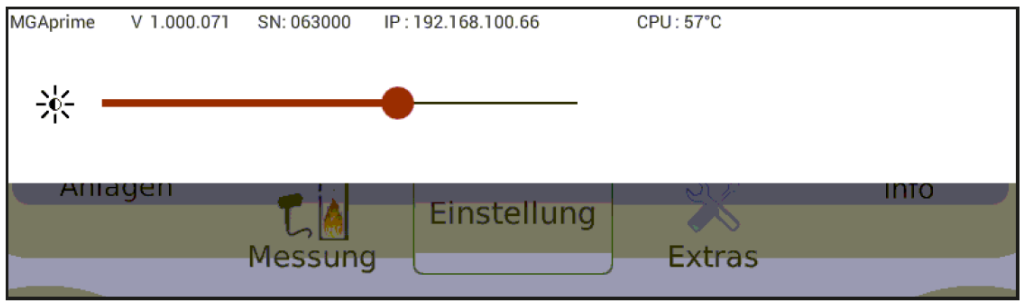

 $\triangleright$  Select the "display setting" in the main menu using the context key.

 $\Rightarrow$  The IP-address is shown at the top line.

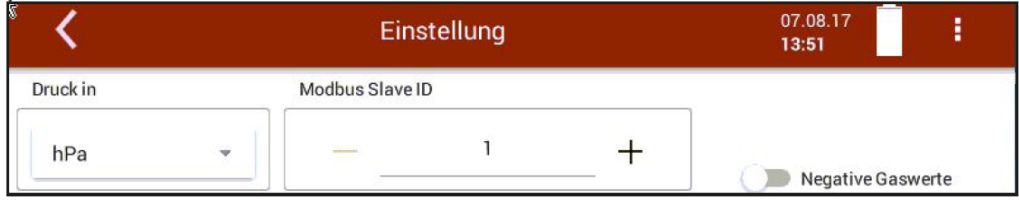

► Modbus slave ID set to 1.

#### **Adjust MRU 4 Win to PC:**

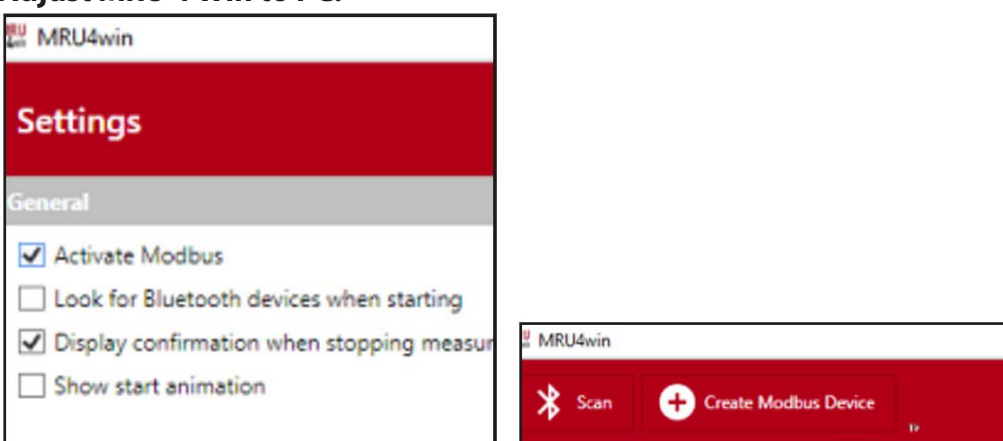

► The Modbus must be activated in the Setting menu

► Create a Modbus Device"

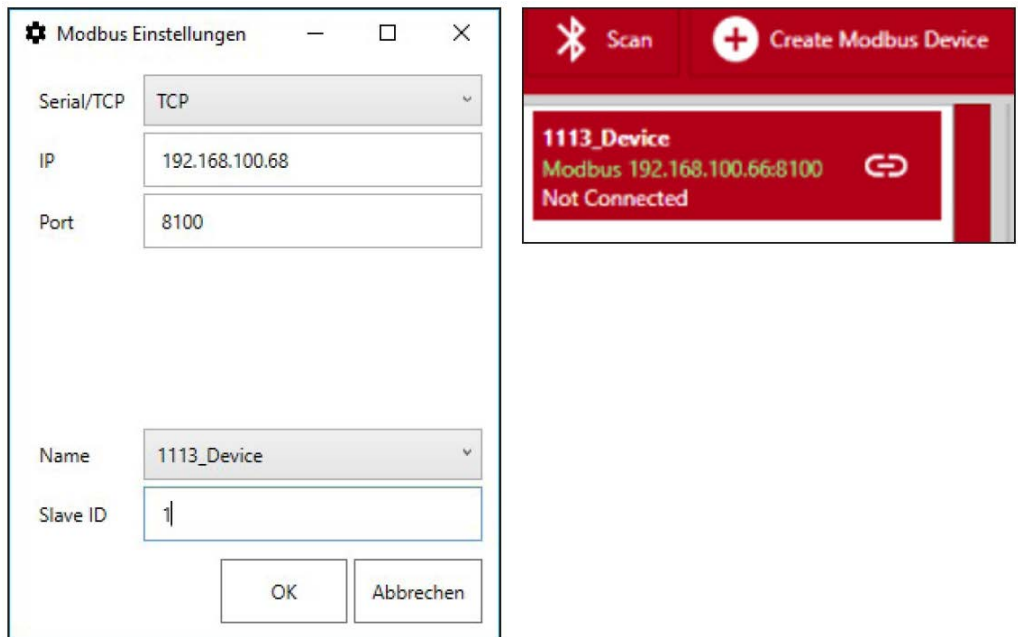

► The IP address of the analyzer must be inserted.  $\Rightarrow$  After these settings, the analyzer connect to the PC

#### **Info about the network**

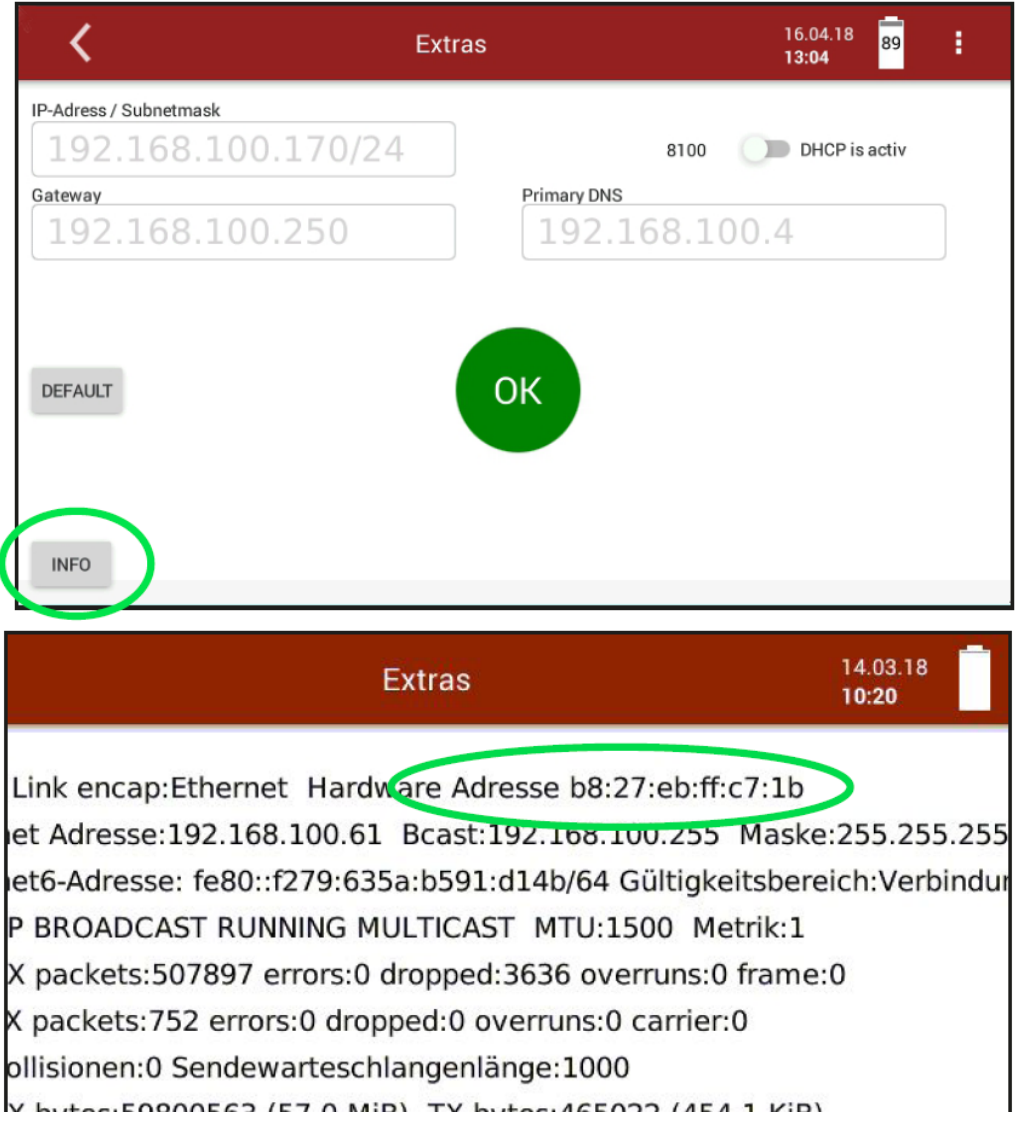

#### <span id="page-50-0"></span>**12.5. RS485 Extern (option)**

RS485 interface with modbus RTU protocol for far distance data transfer over cable

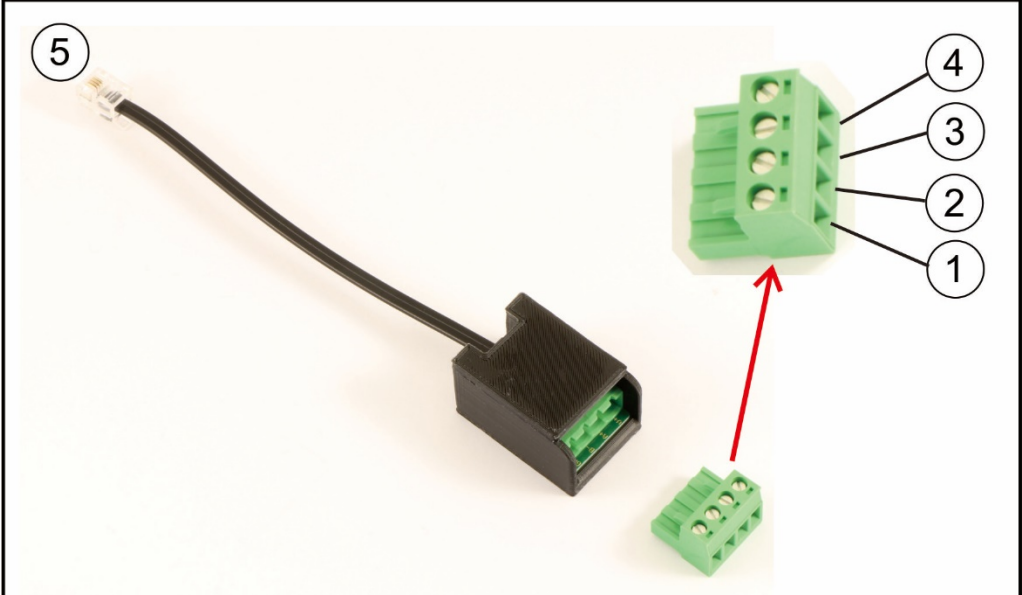

#### **Electrical connection:**

 $1 = GND$  $2 = R 3 = A +$  $4 = Not used$ 5 = Connector to RS485 port (option)

NOTE: one twisted pair of shielded cable is user scope

#### **Port settings:**

Baud Rate: 19200 Data bits: 8 Parity: Even Stop bits: 1 Slave ID: 1

#### **Modbus slave specification:**

- The analysers are able to work as modbus slave using modbus over RS485
- data types (used in table below):

A ASCII character U 16 bit unsigned integer value (0…65535) I 16 bit signed integer value (-32768...32767) UL 32 bit unsigned integer value (0…4.294.967.295) L 32 bit signed integer value (-2.147.483.648…2.147.483.647) F 32 bit floating point value (reads -1E38, when not available)**-**

Further information about the defined registers on demand.[\(www.mru.eu\)](http://www.mru.eu/) and on the device supplied USB stick!

| <b>Part number</b> | <b>Spare part</b>                 |
|--------------------|-----------------------------------|
| 56879A             | PTFE Round filter                 |
| 61158              | Probe filter sintered metal 2 µm  |
| 61157              | Probe filter sintered metal 20 µm |
| 10825              | Mineral wool filter element       |
| 59799              | O-ring $16 \times 1.5$            |
| 61066              | O-ring $12 \times 2$              |
| 61333              | O-ring $10 \times 2$              |
| 60074              | O-ring $8 \times 2$               |

<span id="page-51-0"></span>**12.6. Spare parts**

# <span id="page-52-0"></span>**13 Declaration of conformity**

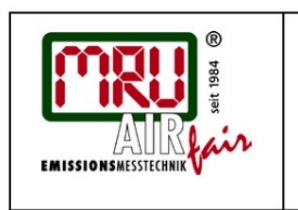

EU-Konformitätserklärung **Declaration of conformity** 

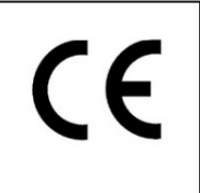

MRU Messgeräte für Rauchgase und Umweltschutz GmbH

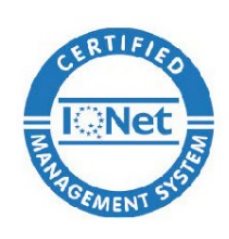

Fuchshalde  $8 + 12$ 74172 Neckarsulm-Obereisesheim Deutschland / Germany Tel.: +49 (0) 7132 - 99 62 0 Fax: +49 (0) 7132 - 99 62 20 E-Mail / mail: info@mru.de Internet / site: www.mru.eu

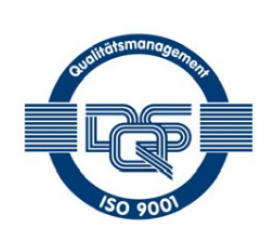

#### Bevollmächtigte Person, für die Zusammenstellung der technischen Unterlagen Person authorized to compile the technical documents

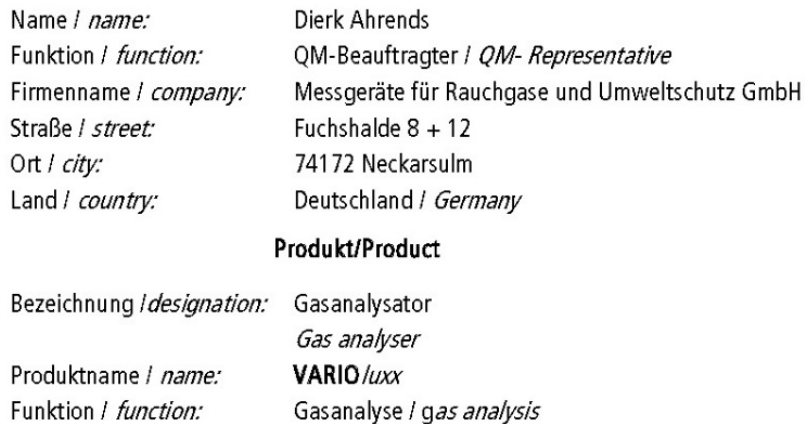

Hiermit erklären wir, dass das oben beschriebene Produkt allen einschlägigen Bestimmungen entspricht, es erfüllt die Anforderungen der nachfolgend genannten Richtlinien und Normen:

We declare the conformity of the product with the applicable regulations listed below:

- EMV-Richtlinie / EMV-directive 2014/30/EU  $\bullet$
- Niederspannungsrichtlinie / low voltage directive 2014/35/EU  $\bullet$
- RoHS-Richtlinie / RoHS directive 2011/65/EU (RoHS II))

Neckarsulm, 24.05.2017

Ersi hil

Erwin Hintz, Geschäftsführer / Managing Director

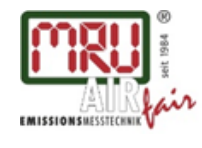

MRU GmbH, Fuchshalde 8 + 12, 74172 Neckarsulm-Obereisesheim Geschäftsführer: Erwin Hintz Fon +49 71 32 99 62-0, Fax +49 71 32 99 62-20 Mail: info@mru.de \* Internet: www.mru.eu

HRB 102913, Amtsgericht Stuttgart<br>USt.-IdNr. DE 145778975